# **PLUS**

# Copyboard (Network board) N-31S/N-31W/N-314 User's Manual

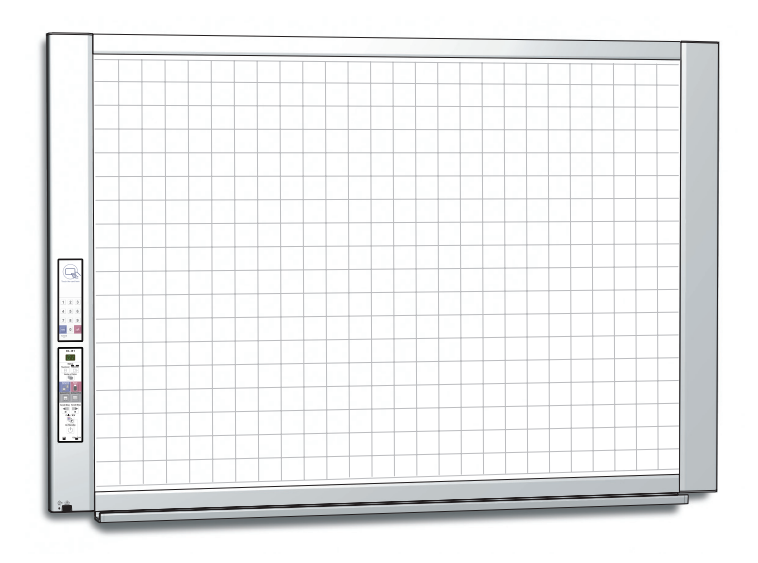

Thank you for your purchase of the PLUS Copyboard.

Please read this User's Manual carefully before use to take full advantage of the functions of this product. After you have finished reading the manual, please keep it for future reference.

# **Introduction**

<span id="page-1-0"></span>This manual is for the network board (model name: N-31S/N-31W/N-314).

#### • The models are categorized into different types.

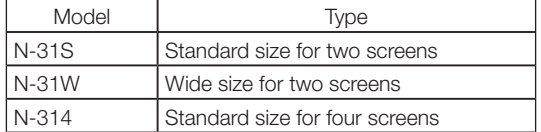

The descriptions and diagrams in this manual refer to the model N-31S. For using a network, refer to "N-31 Series Network Manual".

\* When functions or operations are specific to a certain model of network board, the model name is specified.

#### **NOTE**

- Use only the power cord and AC power adapter supplied with the network board. The supplied power cord and AC power adapter cannot be used with other products.
- You will be punished for merely owning illegal copies.
- **• Do not use ruled type tapes.**

Do not move the sheet with tape, etc., attached to it. Doing so could result in malfunction.

**• Do not attach any paper on the sheet.**

Do not copy while film-type objects or papers are attach to the sheet. Doing so could result in malfunction.

#### **Trademarks and copyrights**

- • Microsoft and Windows are registered trademarks or trademarks in the United States and other countries of the Microsoft Corporation.
- Adobe and Adobe Acrobat Reader are trademarks of Adobe Systems Incorporated.
- Safari, Apple, Mac OS and Macintosh are trademarks or registered trademark of Apple Computer, Inc., of the United States.
- Mifare is a registered trademark of NXP Semiconductors.
- The copyright of CyaSSL belongs to wolfSSL Inc.

The trademarks of the various companies and the product trademarks, even when not written down, will be given due respect. Product names and company names appearing in this manual are registered trademarks or trademarks of the respective companies.

- (1) The contents of this manual may not be reprinted in part or whole without permission.
- (2) The contents of this manual are subject to change without notice.
- (3) Great care has been taken in the creation of this manual; however, should any questionable points, errors, or omissions be apparent, please contact us.
- (4) Notwithstanding Section (3), this company will not be responsible for any claims of loss or profit or other matters deemed to be the result of using this unit.
- (5) Since printer connected with the network board is based on the use as a peripheral device for the PLUS network board, we do not warrant direct connection with a computer.
- (6) Manuals with incorrect collating or missing pages will be replaced.

*E-2*

# **Table of Contents**

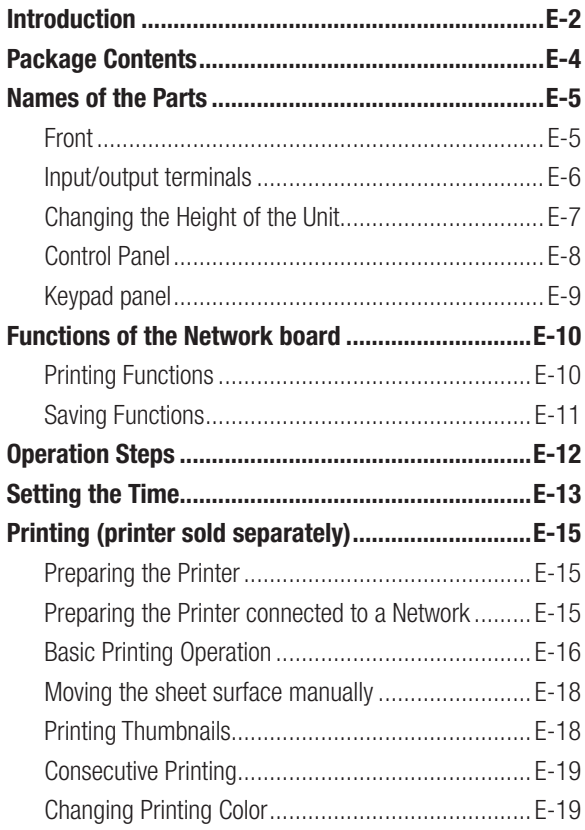

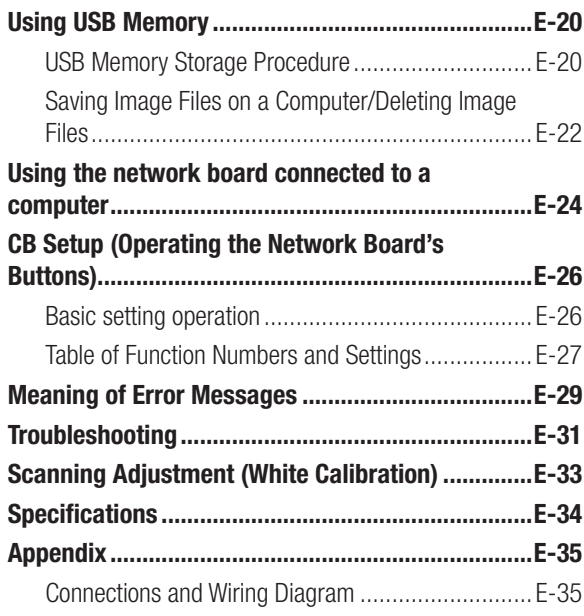

#### **Meaning of the Terms Used in this Manual**

- Main unit (or set): This refers to the network board.
- USB memory: refers to USB flash memory.
- • USB memory storage: means the saving of sheet surface data using MEMORY (i.e., the USB port) of the operation panel.
- • Memory for computer storage: indicates a temporary saving location of the image that has been read.
- "copy": Both "print" and "USB memory saving" mean to "copy."
- "Sheet surface": refer to the drawing portion.
- "Scroll" or "move": indicates feeding of the sheet
- Memory for network storage: Memory used for network storage.
- Network: The communications network on which devices are interconnected in net fashion for communication (exchange of data) between the devices. For this network board, the "network" indicates the LAN below.
- LAN (Local Area Network): A closed communications network for communicating within a restricted area, such as within a company.
- • FTP (File Transfer Protocol): The protocol (communications rules) used when transferring files on a TCP/IP network.

# <span id="page-3-0"></span>**Package Contents**

The package contents are as described below. Please check before use.

#### **Main unit [1] Printer\* [1]**

Please see the instruction manual of the printer for information about the printer accessories.

\* Depending on the type of product you have purchased, the printer may be sold separately.

#### **Stand [1]**

A mobile stand (with casters) for supporting the main unit. For the contents of the stand's package and instructions on assembly, see the stand's instructions or the separate N-31 Series Assembly and Setup Manual.

#### **Pen tray [1]**

Pen tray fixing screws (M4  $\times$  20) (temporarily fastened on main unit)

N-31S/N-314: 3 screws, N-31W: 4 screws

(See the N-31 Series Assembly and Setup Manual for

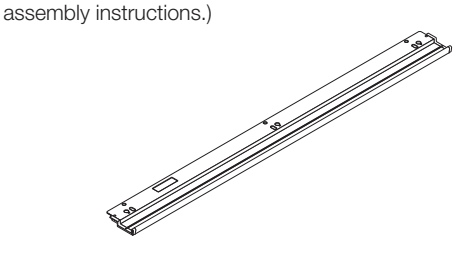

## **Wall mount printer table [1 set]**

Bracket fixing screws (M4  $\times$  8): 4 AC power adapter box: 1 Velcro: 2 sets

\* Sold separately.

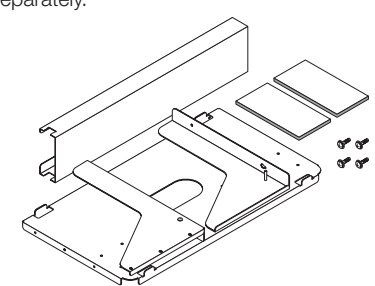

#### **Wall brackets [1 set]**

These are brackets for mounting the main unit on a wall. (See the Assembly and Setup Manual.)

Upper wall brackets: 2

Lower wall brackets: 2

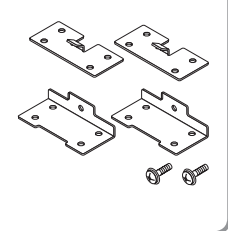

Main unit fixing screws (M4  $\times$  12: 2) \* Sold separately for some products.

#### **Network board Accessories Dedicated markers**

(One each of black, red, blue, and green) Use these markers to draw on the

Use this to erase the drawing. The eraser has four sides which can be rotated to renew the eraser. After using up the four sides, replace the eraser with one of the supplied

**Dedicated eraser [1] (Replacement sponge [2])**

**AC power adapter (with power cord 2.5 m) [1]**

This is the power adapter for supplying power to the network board (See

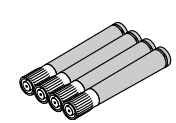

#### **USB cable (type B** ↔ **type A) [1]**

[PLUS code 715258900] Cable for connecting the main unit to a computer. Used for making the device settings.

#### Notice

• Do not use this cable for connection to the printer (sold separately).

#### **Documents**

#### **User's manual (this document) [1]**

Safety precautions to observe when using the network board and its usage are provided.

#### **N-31 Series Network Manual [1]**

Procedure on setting up network as well as procedure on saving, printing, and delivering of read data are provided.

#### **Quick Guide [1]** Brief explanation on operation.

#### **N-31 Series Assembly and Setup Manual**

Includes instructions on installing the set and connecting it with the printer (sold separately).

#### **Important Safety Information [1]**

Includes instructions to be heeded in order to use the set safely.

# Notice

Page E-35).

sheet surface.

sponges.

• The included AC power adapter and AC power cord are exclusively for use with this unit. Never use them with other products.

#### **IC card [1]**

For user authentication

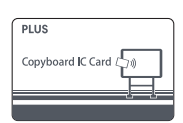

# <span id="page-4-0"></span>**Names of the Parts**

## **Front**

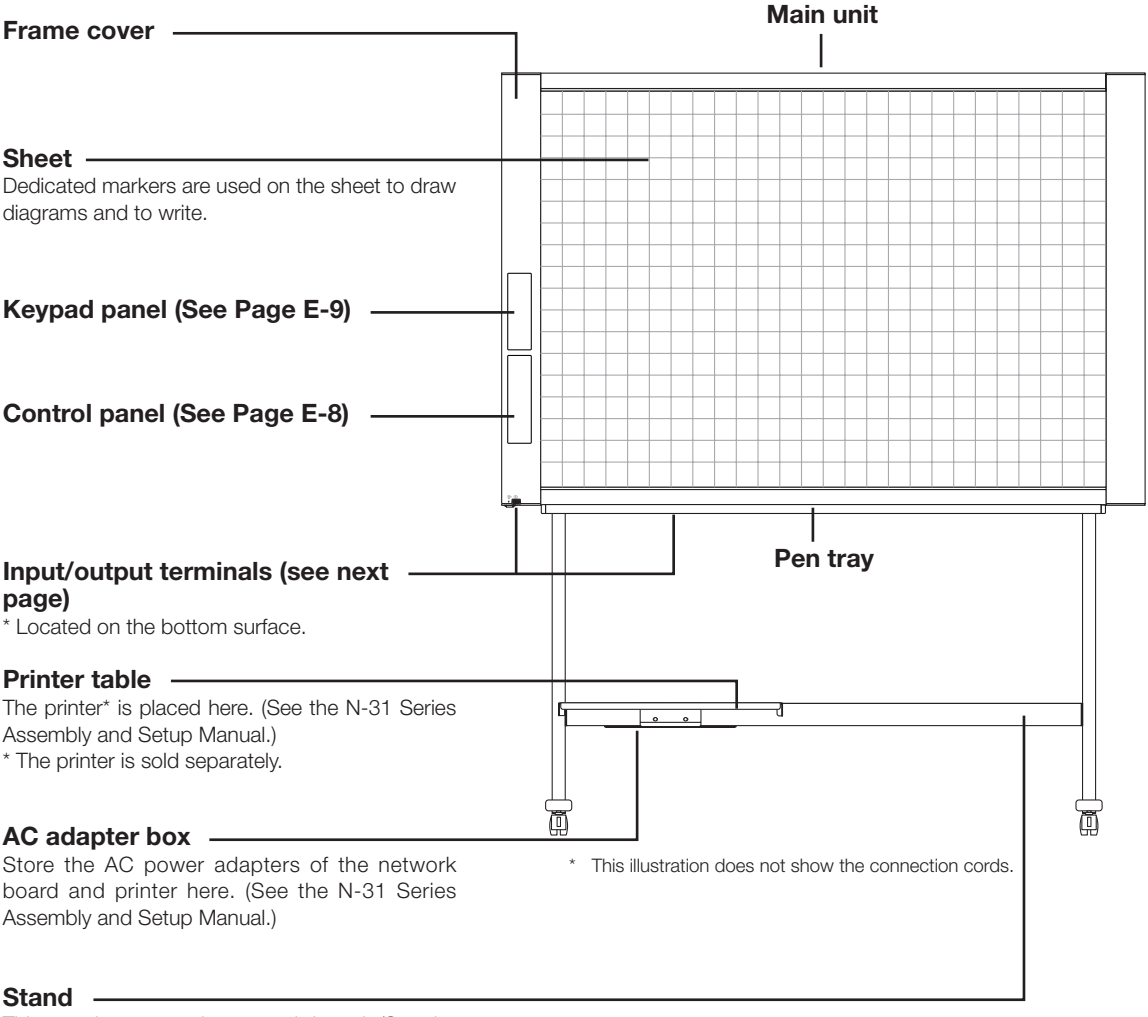

- This stand supports the network board. (See the N-31 Series Assembly and Setup Manual.)
- \* Depending on the product you have purchased, the printer may be sold separately.

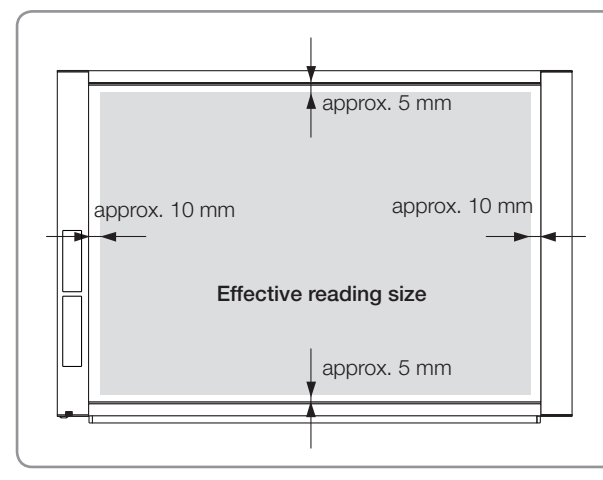

#### **Effective Reading Size**

The area that can be copied is the gray area of the diagram.

#### Note

• It might not be possible to print or copy when storing to USB memory or personal computer any portions that are drawn outside of this range.

<span id="page-5-0"></span>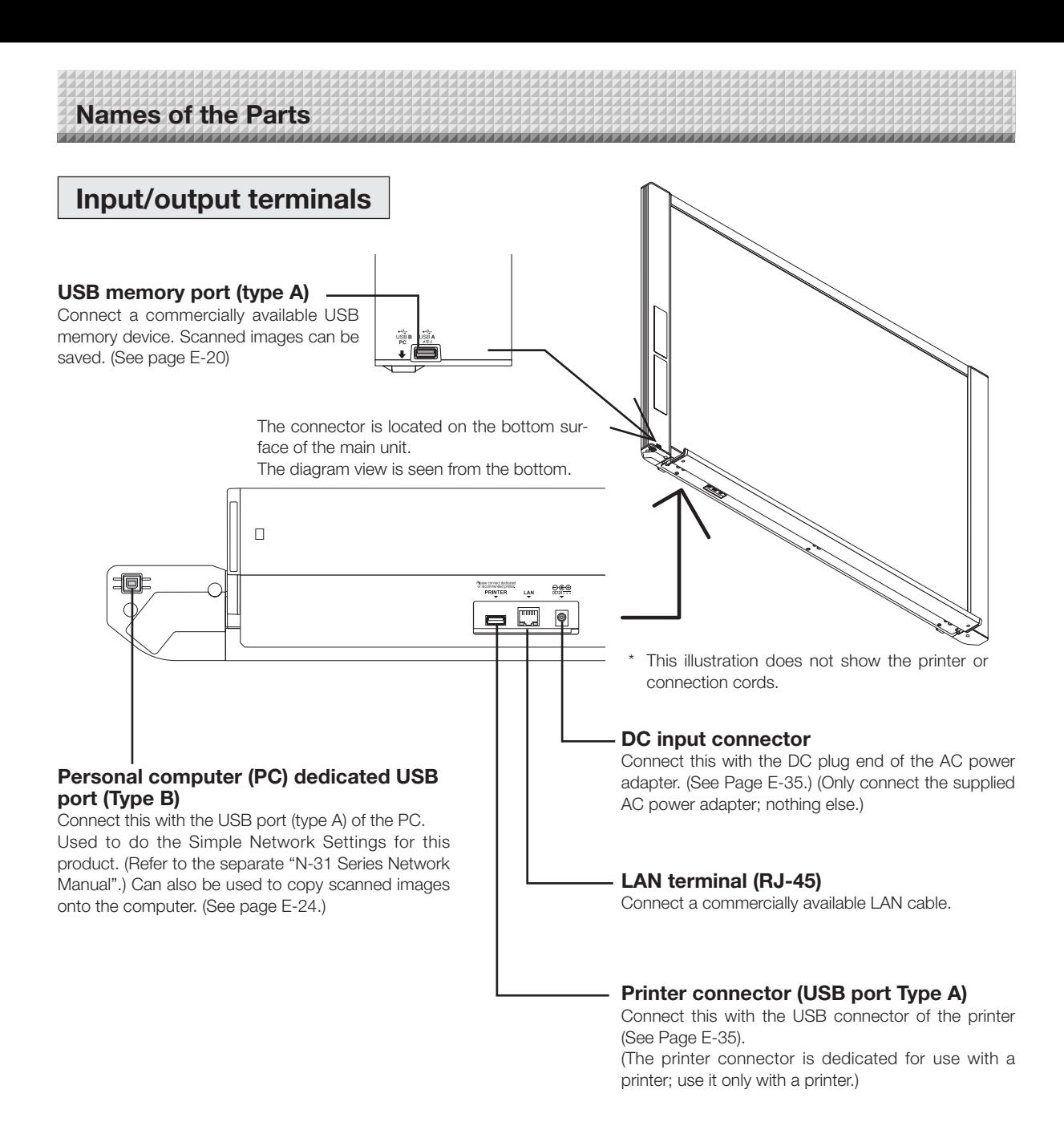

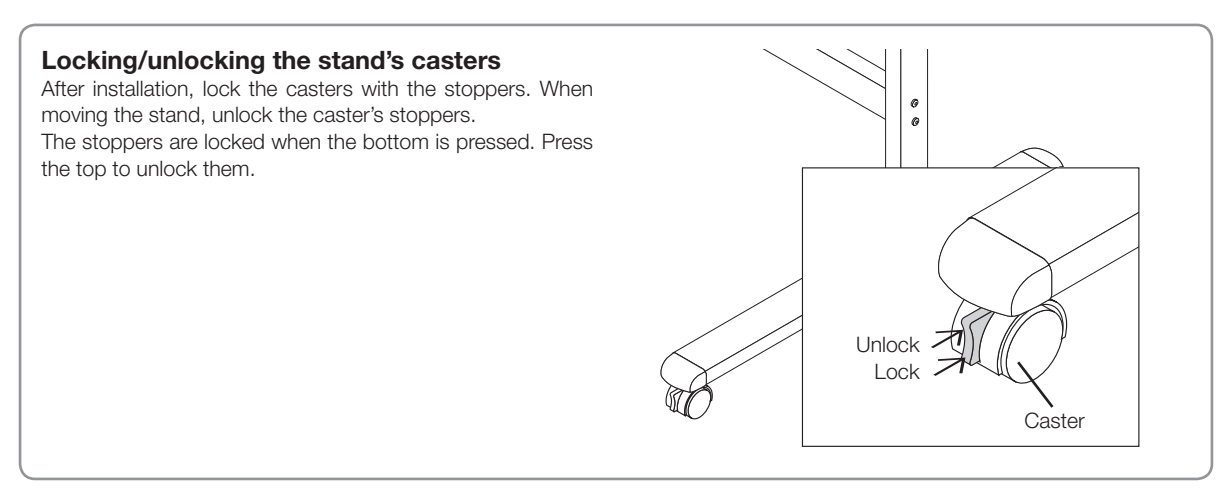

## <span id="page-6-0"></span>**Changing the Height of the Unit**

This is the height adjustment when setting up the network board on the optional stand. The stand height can be adjusted to 3 levels by 100 mm.

## **CAUTION**

- At least two persons should hold the main unit. If not, the main unit could drop or tip, resulting in accidental injury.
- Lock the stand's casters by pressing the bottom of the caster lock button. If not, the stand could move while the main unit is being mounted or removed, resulting in accidental injury.
- After unplugging the power cord from the wall power outlet, disconnect all the connection cords from the set's input/ output terminals. If the set is removed without disconnecting the cords, it could tip, resulting in accidental injury.
- If a printer is mounted on the set, remove the printer before starting. If not, the stand could tip while the main unit is being mounted or removed, resulting in accidental injury due to the printer dropping or tipping over.
- **(1) Unplug the power cord from the wall power outlet, then disconnect all the connection cords from the main unit.**
- **(2) Remove the locking knobs (one on each side).**
- **(3) Change the position of the main unit support pieces.**

Lift the main unit about 1 cm to unhook it.

Insert the stand's hooks securely into in the mounting holes in the main unit's support pieces (one on each side).

**(4) Fasten the two locking knobs (left and right) to the mount support pieces.**

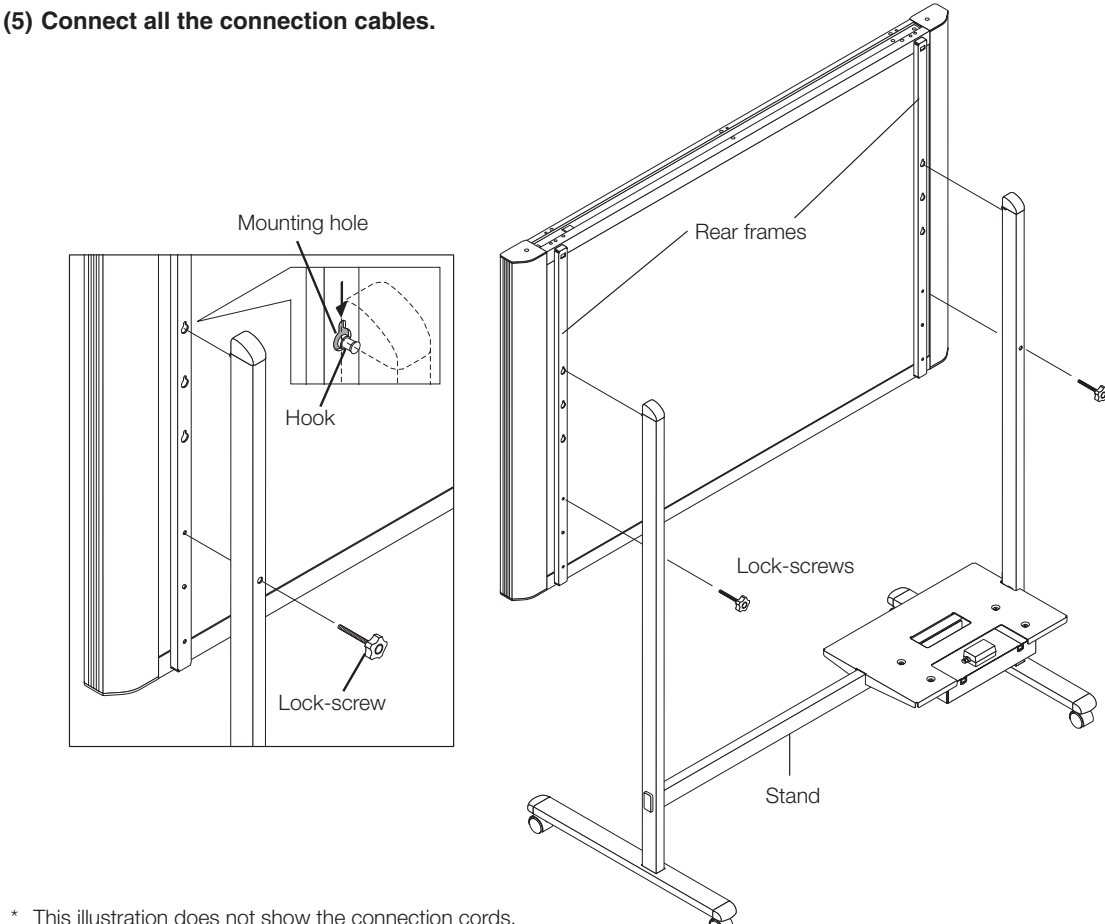

# <span id="page-7-0"></span>**Names of the Parts**

## **Control Panel**

The control panel of the drawing refers to Model N-31S/N-31W.

When pressing a button, please press the center area (the square bulge). The button may not work if it is pressed on a corner.

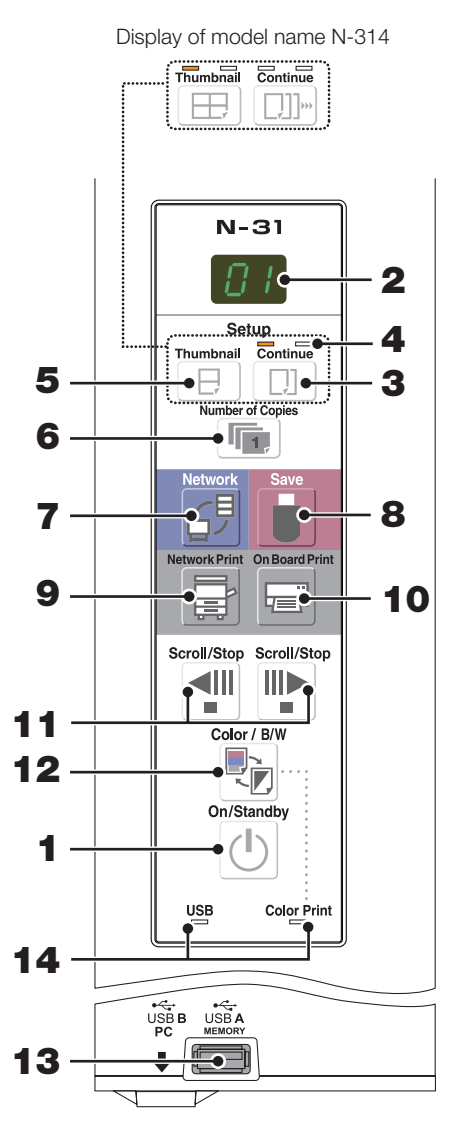

#### **1 ON/Standby ( ) button**

Turns the network board's power on and off (standby mode).

#### **2 Display window**

The number of copies, operating status and error messages are displayed on the 7-segment LEDs.

#### **3 Continue ( ) button**

Used to select the number of screens when printing or storing multiple screens consecutively. Model: N-31S/N-31W (single and double screens) Model: N-314 (one to four screens)

#### **4 Consecutive printing number indicators**

These light yellow to indicate the number of screens selected with the consecutive button.

#### **5 Thumbnail ( ) ( on N-314) button**

Used to select the layout for printing thumbnails of multiple screens on a single page. The selected layout is indicated on the display window. (Page E-18, "Printing Thumbnails")

#### **6 Number of Copies ( )/Test print button**

Press this button to set the number of copies to be printed (max. 10). The number of copies is displayed on the display window.

 $*$  "  $\mathsf{P}$ " is displayed during test printing.

#### **7 Network ( ) button**

Scrolls and scans the sheet one screen's worth and saves the data in the folder for saving.

The data is saved either on the network board or in a folder on the FTP server, as previously set.

• If you have set "Plural Registration", go on to enter another ID number using the keypad panel. For details, refer to "N-31 Series Network Manual".

#### **8 Save ( ) button (USB memory storage)**

The sheet is moved by 1 screen and read, and the image is stored on the USB memory device.

When connected to a computer by USB cable, the image is stored in the network board's internal memory.

#### **9 Network Print ( ) button**

The sheet is moved by 1 screen and read, and the image is printed out to the network printer on the same network. The number of copies is displayed on the display window. \* FTP supported printer

#### **10 On Board Print ( ) button**

The sheet is moved by 1 screen and read, and the image is printed out to the printer connected with the network board.

The number of copies is displayed on the display window.

#### **11 Scroll/Stop ( ) button**

When the  $\P$  button is pressed, the sheet scrolls one screen's worth to the left (to the next screen) and stops automatically.

When the  $\mathbb{I}$  button is pressed, the sheet scrolls one screen's worth to the right (to the previous screen) and stops automatically.

When pressed during scrolling, scrolling stops.

#### **12 Color / B/W ( ) button**

Changes print color (Color / Monochrome). Selection status is shown according to whether the Color Print status indicator is lit or off and how it lights. Color: Green steady light Monochrome: Off

#### **13 USB A Memory port (USB Type A)**

Saves in commercially-available USB memory images that have been read by the network board. The USB status indicator lights green when the USB memory device is recognized.

#### **14 Status**

Connection setting status is shown by turning on/off the indicator.

For details, see pages E-27 and E-28.

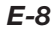

# <span id="page-8-0"></span>**Names of the Parts**

## **Keypad panel**

When pressing the button, press the center area (the square bulge). The button may not work if it is pressed on a corner.

,,,,,,,,,,,,,,,,,,,,,,

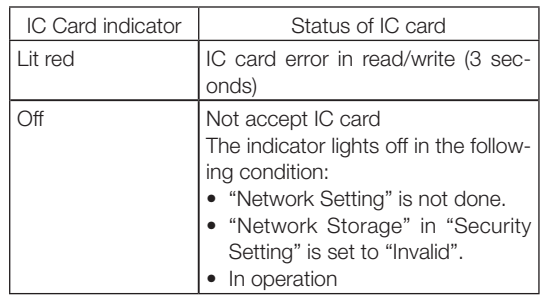

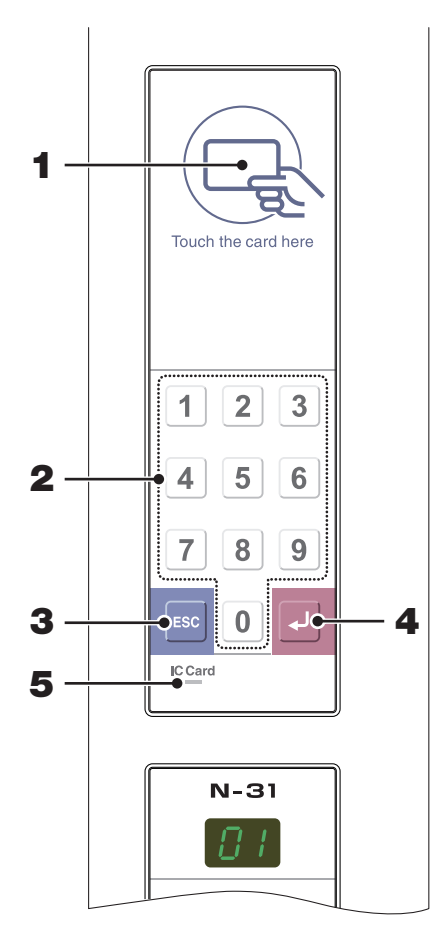

#### **1 IC card read/write part**

Touch the supplied IC card here. Reads or writes data to the IC card. Touch the touch mark with the IC card. Touching other places than the touch mark may cause an error.

#### **2 Numeric (0 thru 9) button**

Enter the ID number for network storage.

#### **3 Escape ( ) button**

Cancels entries on the keypad panel.

#### **4 Enter ( ) button**

Starts network storage.

#### **5 IC Card indicator**

Shows status of read/write to the IC card according to whether it is lit or off and how it lights.

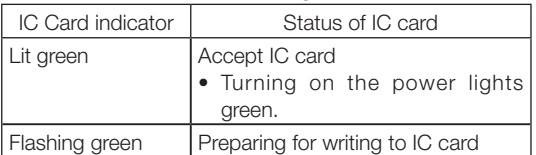

# <span id="page-9-0"></span>**Functions of the Network board**

## **Printing Functions**

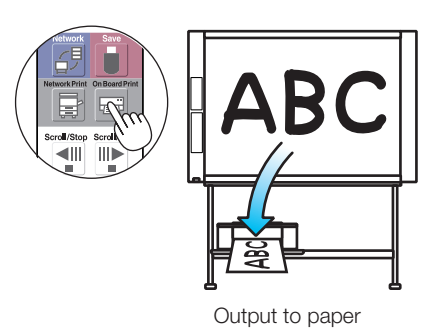

③ **Printing or storing multiple screens consecutively**

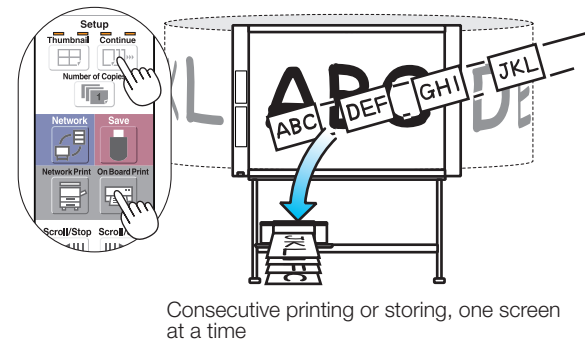

① **Printing** ② **Printing thumbnails of multiple screens on a single page**

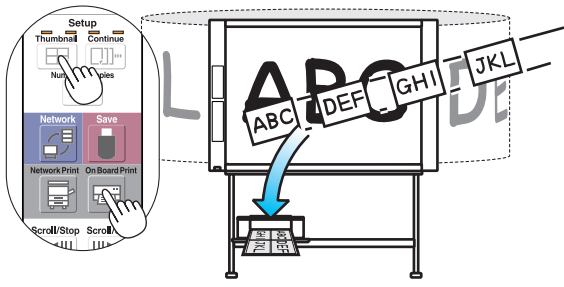

Output to paper **Printing of thumbnails on single page** 

#### ④ **Print to the network printer.**

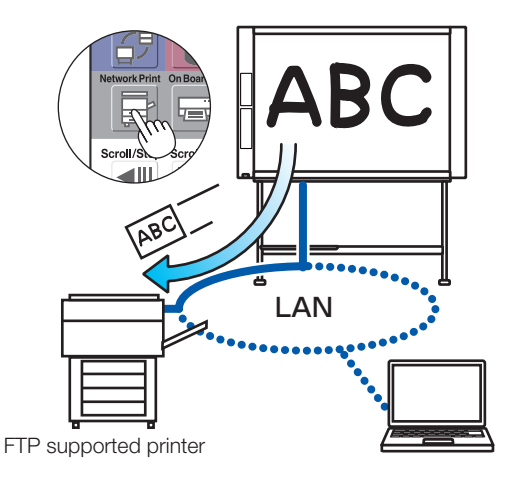

\* Printing of thumbnails of 2 screens and consecutive on Model N-31S/N-31W.

# <span id="page-10-0"></span>**Functions of the Network board**

## **Saving Functions**

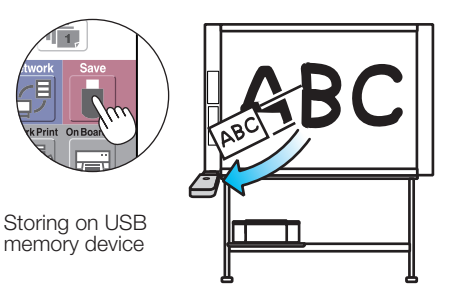

⑦ **Viewing images stored on the network board via a network**

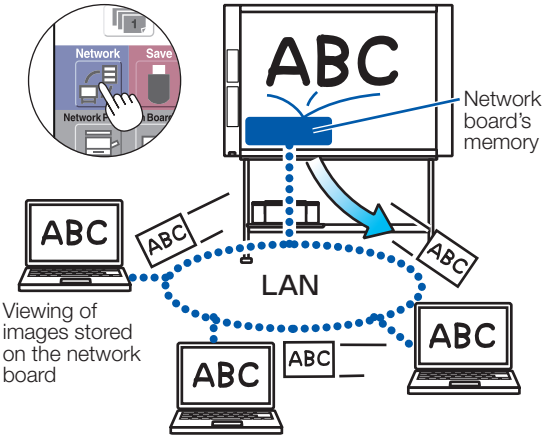

⑨ **Using the IC card to store images on a specific folder on an FTP server.**

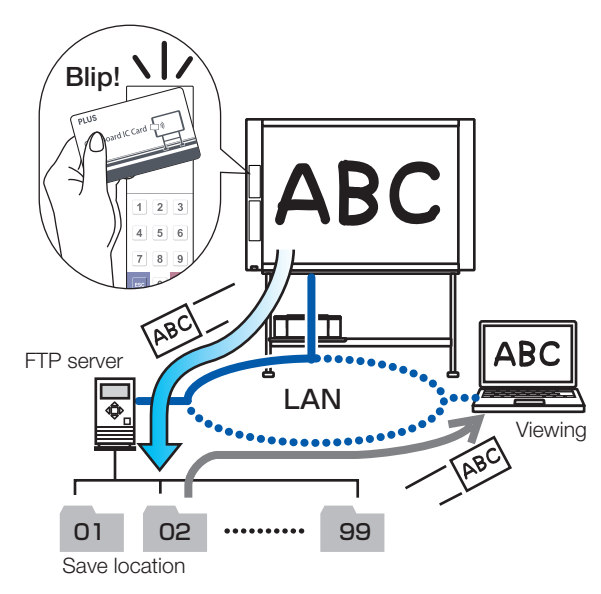

⑤ **Storing on USB memory devices** ⑥ **Capturing images on a computer**

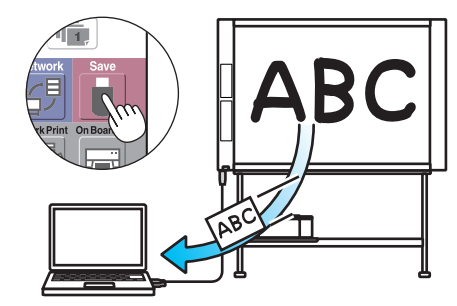

Storing of image on computer

⑧ **Storing images on an FTP server via a network**

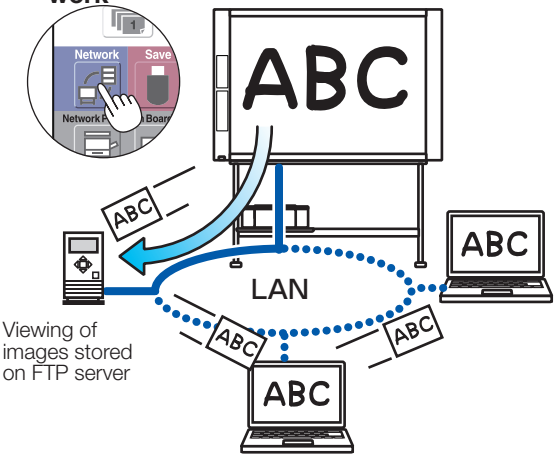

⑩ **Using an ID number to store images on an FTP server or on a specific folder in the network board.**

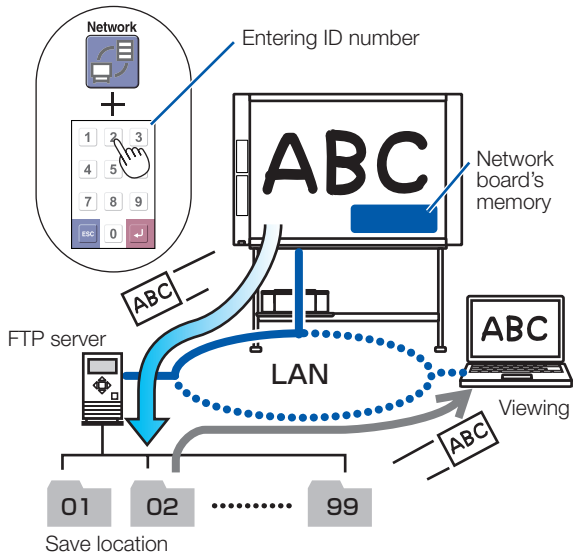

# <span id="page-11-0"></span>**Operation Steps**

The network board uses an image scanner to scan characters or diagrams drawn using special markers (four colors). The image can be printed out to the printer and be stored on a USB memory device or a computer. When network settings are made with a network connected to the network board, the image can be saved on the network board or a FTP server, or can be printed out to the network printer on the network. To use a network, refer to the separate "N-31 Series Network Manual".

#### **Preparation**

- **• Set up the newly purchased network board and connect a printer.** See a separate manual titled "N-31 Series Assembly and Setup Manual."
- **• Plug the AC power plugs of the network board and printer into wall power outlets.**
- After purchase, be sure to set the network board's clock. If not, the proper date and time will not be displayed on **prints or in image files. See page E-13.**

#### **Draw on the Sheet Surface**

Please draw with the dedicated markers that have been supplied.

If anything other than the dedicated markers or eraser are used, it may be impossible to erase the sheet or the sheet could get dirty.

To move the sheet manually, see "Moving the sheet surface manually" on page E-18.

#### **Printing**

(1) Set A4 or letter size paper. Do not set anything other than A4 or letter size paper. (2) Press the ON/Standby (!)

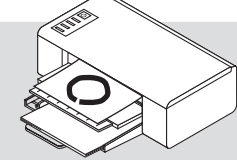

button of the network board and switch on the power. (3) Switch on the printer power.

 For instructions on operating the printer, see the printer's operating instructions.

(4) Press the Network Print<sup>\*</sup>  $\overline{\mathbb{F}}$  or the On Board Print  $\overline{\mathbb{F}}$ button. The network board will move a one-screen portion of sheet, read the image, and start the copy operation. See "Printing" on Page E-15.

\* To use a network printer, Network Setting is required.

#### **Saving to USB Memory**

(1) Press the ON/Standby  $\circlearrowleft$  button of the network board to switch on the power.

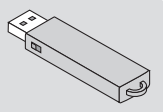

- (2) Insert USB memory into the Memory  $\overrightarrow{C}$  port (USB A port) of the network board.
- (3) Press the Save  $\Box$  button. See "Using USB Memory" on Page E-20.

#### **Saving on a computer**

- (1) Press the network board's ON/Standby ( $\circlearrowleft$ ) button to turn the power on.
- (2) Connect the network board to the computer using the PC dedicated USB port.
- (3) Press the Save ( $\Box$ ) button.
- (4) The image is saved on the computer.

#### **When Not Using the Network board**

- (1) By all means, cleanly erase the drawing from the sheet surface with the dedicated eraser. (Leaving the drawing for a long period will make it harder to erase.)
- (2) Press the ON/Standby  $\circlearrowleft$  button of the network board and switch off the power (standby mode). The power cannot be switched off while the USB memory remains installed. (This is a prevention function against forgetting to unplug the USB memory.)
- (3) Switch off the printer power.

#### Note

- • When turning on the power, wait about 5 seconds or more after the power plug has been connected before pressing the ON/Standby  $\circlearrowright$  button.
- The color of the images when printed in color or when saved in USB memory will differ somewhat from the marker colors.
- Blurred characters, thin lines, overlapping of markers and other factors can cause colors to differ in places and can also result in portions that cannot be scanned successfully.
- • If dark horizontal lines on a printed out hard copy or image on the screen are generated, perform the scanning adjustment (white calibration). See page E-33.
- The data in the memory for computer storage is deleted when the ON/Standby  $\Phi$  button is turned off (standby mode) or the connection with the computer is cut. The data in the memory for network storage is not deleted.

<span id="page-12-0"></span>**Setting the Time**

The date and time are stamped on the printing paper and recorded in the file information when files are stored on the network board and FTP server, so set the network board's time correctly. The time can also be set from a computer via a network (when connected to a LAN). In this section, operation for setting the time by using buttons on the network board is provided.

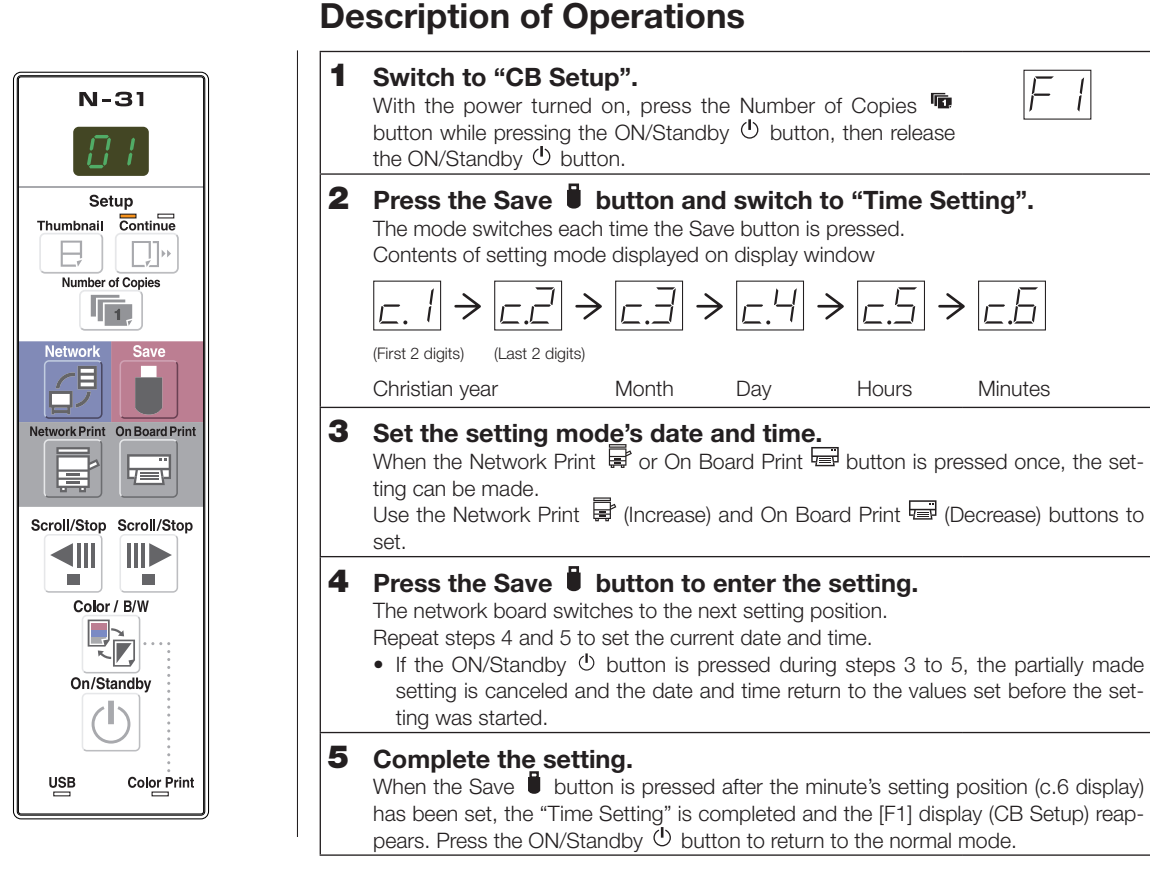

#### **Preparations :**

Connect the power plug to a wall power outlet (AC 100–240 V). **[Example]: Setting the date and time to 2:16 pm October 8, 2013**

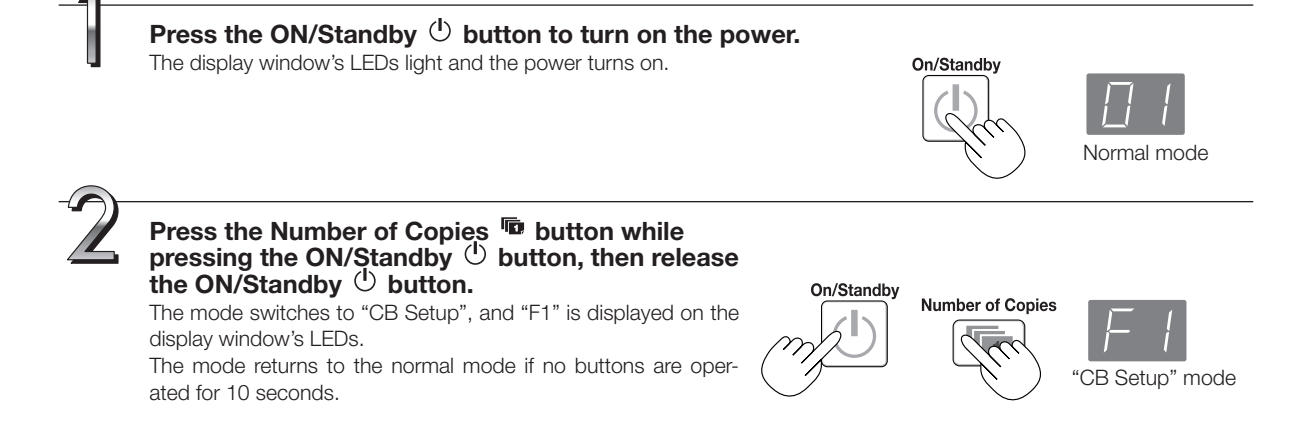

# **Setting the Time**

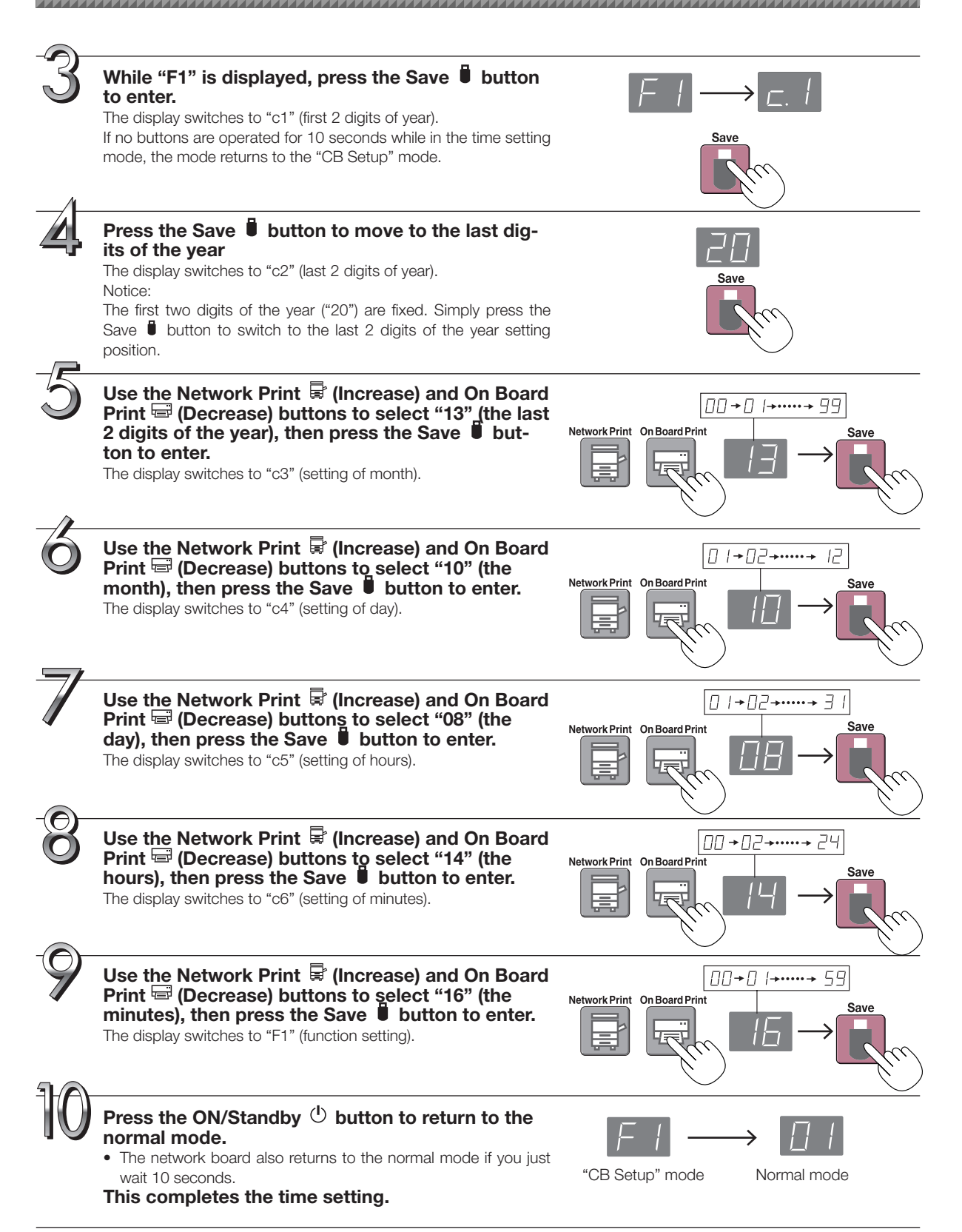

# <span id="page-14-0"></span>**Printing (printer sold separately)**

Use a printer to print out the image that has been drawn on the sheet surface. Use a PLUS-designated printer. Operations and names of parts differ from printer to printer. For details of operations, see your printer's operating instructions. The network board can print out to the printer connected to the network board or a network.

## **Preparing the Printer**

Please check that the network board and the printer have been connected. See Page E-35.

#### **Set the paper.**

- Please use A4 or letter size printer paper.
- When using letter size paper, set letter size paper in the device settings. (See page E-26.)
- 1) Arrange the paper edges so that they are even.
- 2) Insert paper at the specified position of the paper tray.
- 3) Press the paper quide gently until it touches the paper.

#### Note

See your printer's operating instructions for a description of the paper that can be used.

#### Notice

• Depending on the printer's specifications, some time may be required for cleaning of the print head.

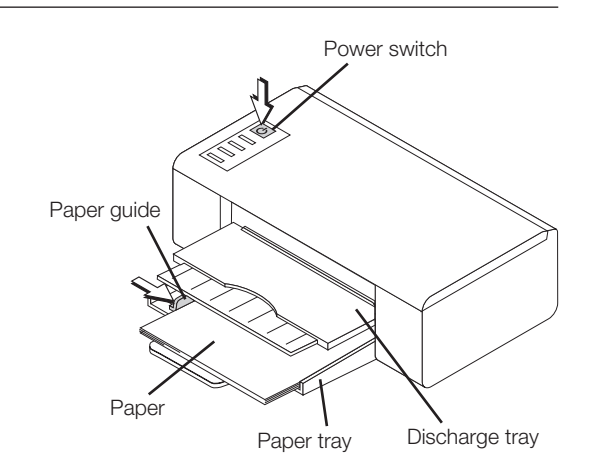

Appearance of printer is for illustration purposes.

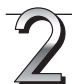

#### **Switch on the power.**

Press the power switch. The power indicator lights.

#### **This completes the preparation of the printer.**

Press the On Board Print  $\equiv$  button on the network board's control panel. One page worth of data is read and the printing operation starts.

#### Notice

• Depending on the printer, indicators, etc., may flash after the power is turned until the printer is prepared to print. In this case, see the printer's operating instructions and check that the printer is ready before starting the printing operation on the network board.

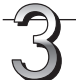

#### **When finished printing...**

Switch off the printer power and remove the paper. Close the paper tray.

#### Notice

• Caution: Do not turn off the power or disconnect the USB cable during printing.

### **Preparing the Printer connected to a Network**

- Printers available for the Network Print  $\mathbb{F}$  button are FTP supported network printers. Some printers may not be supported. If you do not have a FTP supported network printer, use software "Printer Server for PLUS Copyboard" for printing. This software is included on the supplied CD-ROM. For installing "Printer Server for PLUS Copyboard", refer to "N-31 Series Network Manual".
- To print out to the printer connected to a network, set "FTP Print" for "Board/Printer Setting" of "Network Setting". To do settings, refer to the separate "N-31 Series Network Manual".

<span id="page-15-0"></span>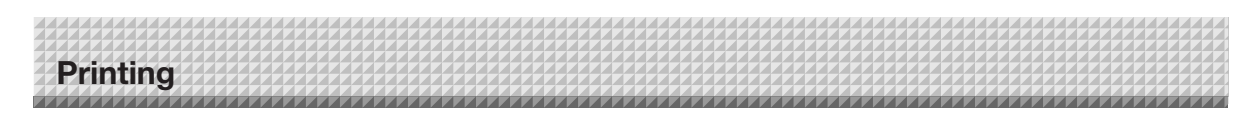

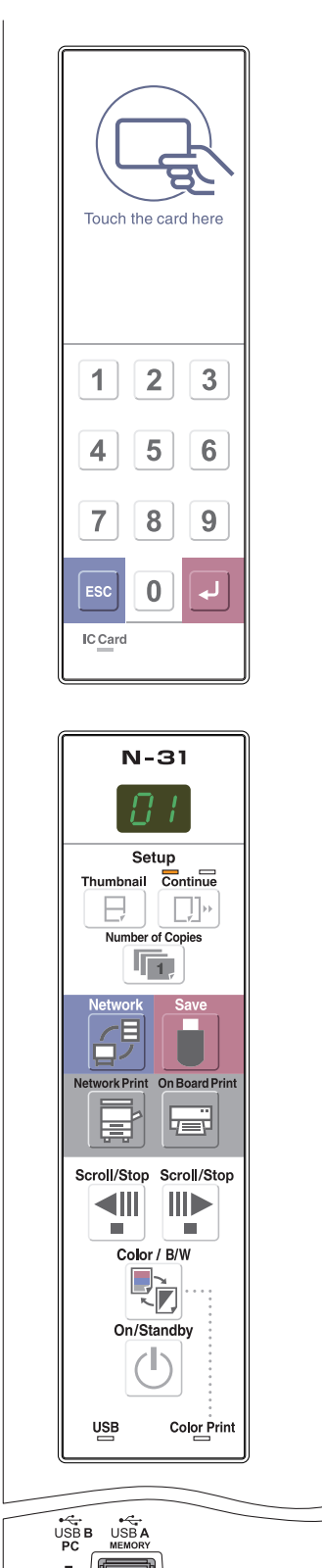

## **Basic Printing Operation**

#### **Preparation:**

Preparation: Check that the AC power plugs of the network board and printer are connected to wall power outlets.

**Press the ON/Standby button and switch on the power.** On/Standby Prepare the printer. (See the previous page.) Note

- When turning on the power, wait about 5 seconds or more after the power plug has been connected before pressing the ON/Standby  $\circlearrowleft$ button.
- Press the ON/Standby  $\Phi$  button to switch on the power. The LED of the display window will light.
- Turn on the network board's power before turning on the printer's power.

**Press the Scroll/Stop or button and display the sheet surface you want to print.**

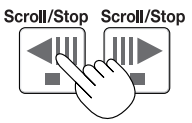

When the Scroll/Stop  $\P$  button is pressed, the sheet surface scrolls one screen's worth to the left (to the next screen) and stops automatically. When the Scroll/Stop  $\blacksquare$  button is pressed, the sheet surface scrolls one screen's worth to the right (to the previous screen) and stops automatically. To stop during scrolling, press the Scroll/Stop  $\P^{\blacksquare}$  or  $\P^{\blacksquare}$  button again.

• There are four screen only on model N-314.

#### Note

- To display the next screen, press the Scroll/Stop button after scrolling stops. If the button is pressed during scrolling, scrolling stops immediately. When pressed again, the sheet is scrolled one screen's worth from the point at which it stopped.
- The one-screen that is visible is printable position.
- To fine-adjust the sheet surface position, with the sheet stopped, move the sheet slowly by hand. The sheet can be moved either to the left or to the right.
- Printing of the portion located around the sheet surface might not be possible. Please see "Effective reading size" on Page E-5.

**Press the Number of Copies button and select the number of copies.**

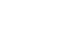

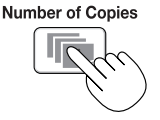

#### **Note**

- • "01" is selected when the power is turned on.
- Up to 10 copies can be specified and displayed on the display window.
- The number of copies increases by 1 each time the Number of Copies button is pressed, and "  $P$ " is displayed after "10" (this is used for test printing: see page E-32). When the button is pressed again, the display switches to "01". The number switches continuously if the button is held in.
- After setting the number of copies, proceed to step 4 within 1 minute. The number of copies is reset to "01" if no operation is performed within 1 minute.

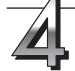

#### **Press the Network Print or the On Board Print button to print.**

or

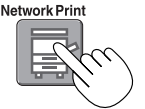

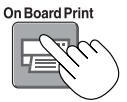

The reading operation is performed for a one-sheet portion (while the sheet is scrolled) and the printing operation is performed.

To change printing color (Color or B/W), perform thumbnail printing or continuous printing, make each setting (see next page) and press the appropriate Print button.

#### Notice

• To use the network printing function, connect the FTP supported printer to the same network where the network board is located, and make the printer settings on the network board.

#### **Cancellation of the print operation in progress**

When the ON/Standby  $\Phi$  button is pressed, the reading of the sheet stops, and the partially read image data is printed. Wait until the sheet is expelled from the printer.

#### Note

- $\bullet$  If the ON/Standby  $\circledcirc$  button is pressed while the sheet surface is being read, printing is interrupted and only part of the image will be printed.
- The one-screen portion is reduced to A4 paper size and printed. For wide type network boards (model N-31W), the image is compressed about 75% in the horizontal direction. To print with the same proportions as the image on the sheet surface, see "CB Setup (Operating the Network Board's Buttons)" (page E-26).
- A flashing " E |" in the display window indicates a print error. See "Meaning of Error Messages" on Page E-29.
- When printing, a time stamp (date and time) is printed at the top right of the sheet. See "CB Setup (Operating the Network Board's Buttons)" on page E-26.

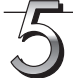

#### **When the network board is not going to be used, press the ON/Standby button and switch off the power (standby mode).**

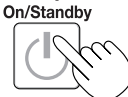

• Switch off the printer power.

#### Note

• When the Erase Reminder function is set to "Enable" When the ON/Standby  $\circled{t}$  button is pressed, the display window and all the indicators flash simultaneously, the sheet automatically moves to the surface that is not yet erased and the power turns off. To set the Erase Reminder function to "Disable", see page E-28.

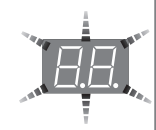

- \* The Erase Reminder function may not work properly due to dirt on the sheet's adhesive sections or marker residue.
- If no button is operated within 30 minutes, the power turns off automatically (auto power off). When the power is turned off, scanned images stored in the unit's internal memory are cleared.
- The auto power off function is canceled when the network board and computer are connected by USB cable.

<span id="page-17-0"></span>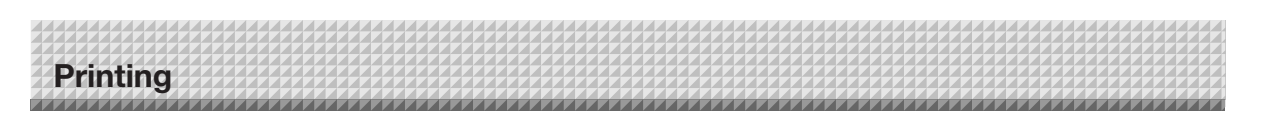

### **Moving the sheet surface manually**

The sheet can be moved even when the power of the network board is switched off.

The sheet can be moved with your hand either in left or right. Please place your hand at the vertical center and move the sheet slowly.

#### **Notice**

• Quick movement can cause damage to the drive mechanism of the network board.

#### Note

• When the Erase Reminder function is set to "Enable", the Erase Reminder function may not operate properly if the sheet surface is moved by hand.

### **Printing Thumbnails**

Multiple screens from the screen at the current position can be printed on a single page.

• The thumbnail printing function is for printing only. Storing with the Save  $\Box$  or Network  $G^{\sharp}$  button is not possible.

#### 1. **Press the Thumbnail button and select the page layout.**

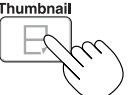

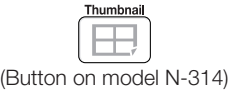

#### Display window status and page layout

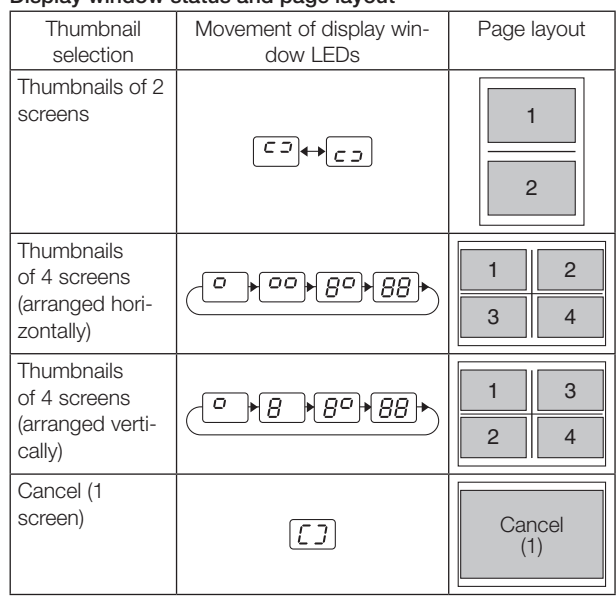

#### The mode switches in the following order each time the button is pressed.

Thumbnails of 2 screens  $\rightarrow$  Cancel ...

(Thumbnails of 2 screens  $\rightarrow$  Thumbnails of 4 screens (horizontally)  $\rightarrow$  Thumbnails of 4 screens (vertically)  $\rightarrow$ Cancel ... on model N-314)

• The thumbnails are arranged in order from the currently visible screen, counted to the right as screen 1 and screen 2 (screen 1, screen 2, screen 3, and screen 4 on model N-314).

 To start from a particular screen, press the Scroll/Stop ¶ or <sup>⊪</sup> button to scroll to that screen.

#### **Notice**

- Note that if you have drawn on the sheet after moving it manually part way or after stopping scrolling in the middle, the amount of movement for one screen's worth changes, so the position of the scanned images will be substantially off.
- This product uses an endless sheet. Note that the position of the scanned images may go slightly off due to stretching of the sheet or slippage.

#### 2. **Press Network Print or On Board Print button to print.**

When one of the print buttons is pressed, the specified number of screens is collected sequentially in the scanning memory and thumbnail processing is performed. Printing starts after this processing is completed.

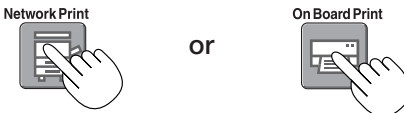

When printing is finished, thumbnail printing is canceled.

#### Note

- To print thumbnails of 3 screens on model N-314, specify thumbnails of 4 screens (arranged horizontally or vertically).
- If there is a blank screen in the specified sequence, that screen is printed as a blank.
- If the ON/Standby button is pressed during scanning, scanning is interrupted and only the images that have been scanned are printed as thumbnails.

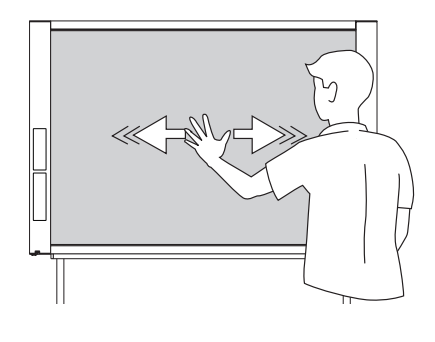

<span id="page-18-0"></span>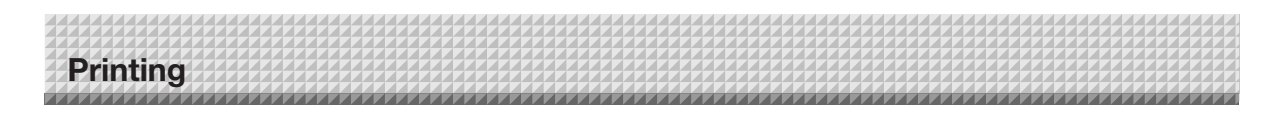

## **Consecutive Printing**

Multiple screens from the screen at the current position can be printed (or stored).

#### 1. **Press the Continue button and select the number of screens.**

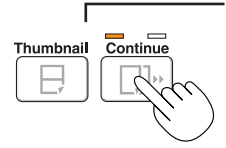

number indicators One lit: Cancel (singlescreen printing/storing) Two lit: Screens 1 and 2 printed/stored consecu-

tively

Consecutive printing

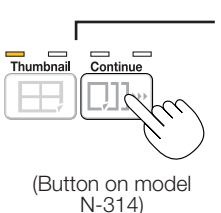

 $\overline{\phantom{a}}$  $\blacksquare$ One lit: Cancel (single-screen printing/storing) Two lit: Screens 1 and 2 printed/stored consecutively Three lit: Screens 1 to 3 printed/stored consecutively Four lit: Screens 1 to 4 printed/stored consecutively

Consecutive printing number

indicators

The mode switches in the following order each time the button is pressed.

Screens 1 and  $2 \rightarrow$  Cancel ...

(Screens 1 and  $2 \rightarrow$  Screens 1 to 3  $\rightarrow$  Screens 1 to 4  $\rightarrow$  Cancel ... on model N-314)

The number of consecutive screens is indicated by the number of consecutive printing number indicators that are lit yellow. ("CP" is displayed on the display window when consecutive printing is selected.)

The screens are counted in order from the currently visible screen as screen 1 and screen 2 (screen 1, screen 2, screen 3, and screen 4 on model N-314). To start from a particular screen, press the Scroll/Stop  $\blacksquare$  or  $\blacksquare$  button to scroll to that screen.

#### **Notice**

- Note that if you have drawn on the sheet after moving it manually part way or after stopping scrolling in the middle, the amount of movement for one screen's worth changes, so the position of the scanned images will be substantially off.
- This product uses an endless sheet. Note that the position of the scanned images may go slightly off due to stretching of the sheet or slippage.

#### 2. **Press Network Print or On Board Print button to print.**

When one of the print buttons is pressed, the screens are scanned and printed repeatedly until the specified number of screens has been scanned and printed.

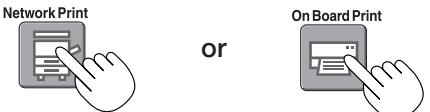

When printing is finished, consecutive printing is canceled.

#### Note

- If there is a blank screen in the specified sequence, that screen is printed as a blank.
- If the ON/Standby button is pressed during scanning, scanning is interrupted and only the images that have been scanned are printed.
- If printing of multiple copies has been specified (with the Number of Copies button), after scanning, the specified number of copies is printed, and this is repeated until the specified number of screens has been scanned and printed.

## **Changing Printing Color**

Printing color can be selected between color and monochrome.

# **1.** Press the Color / B/W  $\frac{1}{2}$  button to select color or monochrome.<br>Color / B/W

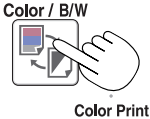

The Color Print status indicator lights to indicate the following condition: Lit green: Color print Off: Monochrome print

#### Note

• If "Color Print" in CB Setup is set to "Invalid", a press of the Color / B/W button will select forcibly monochrome color. To select "Valid" for "Color Print" in CB Setup, see page E-26 in "CB Setup (Operating the Network Board's Buttons)".

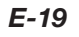

# <span id="page-19-0"></span>**Using USB Memory**

The content of what has been drawn on the sheet surface of the network board can be saved in USB memory. Later, the saved image can be read into a personal computer and made into a document of the proceedings of the meeting, or affixed to a document.

#### **Notice**

- • No USB flash memory device is included. When purchasing a USB flash memory device, pay attention to the following:
	- 1. USB flash memory devices formatted in FAT16/FAT32 are supported. USB flash memory devices in NTFS format cannot be used.
	- 2. USB flash memory devices protected by a security function cannot be used.
	- 3. USB flash memory devices with a capacity of over 32 GB cannot be used.
	- 4. If the USB flash memory device is divided into multiple partitions, only one partition can be recognized with this unit.

## **USB Memory Storage Procedure**

#### **Preparation:**

Check that the network board's AC power plug is connected to a wall power outlet.

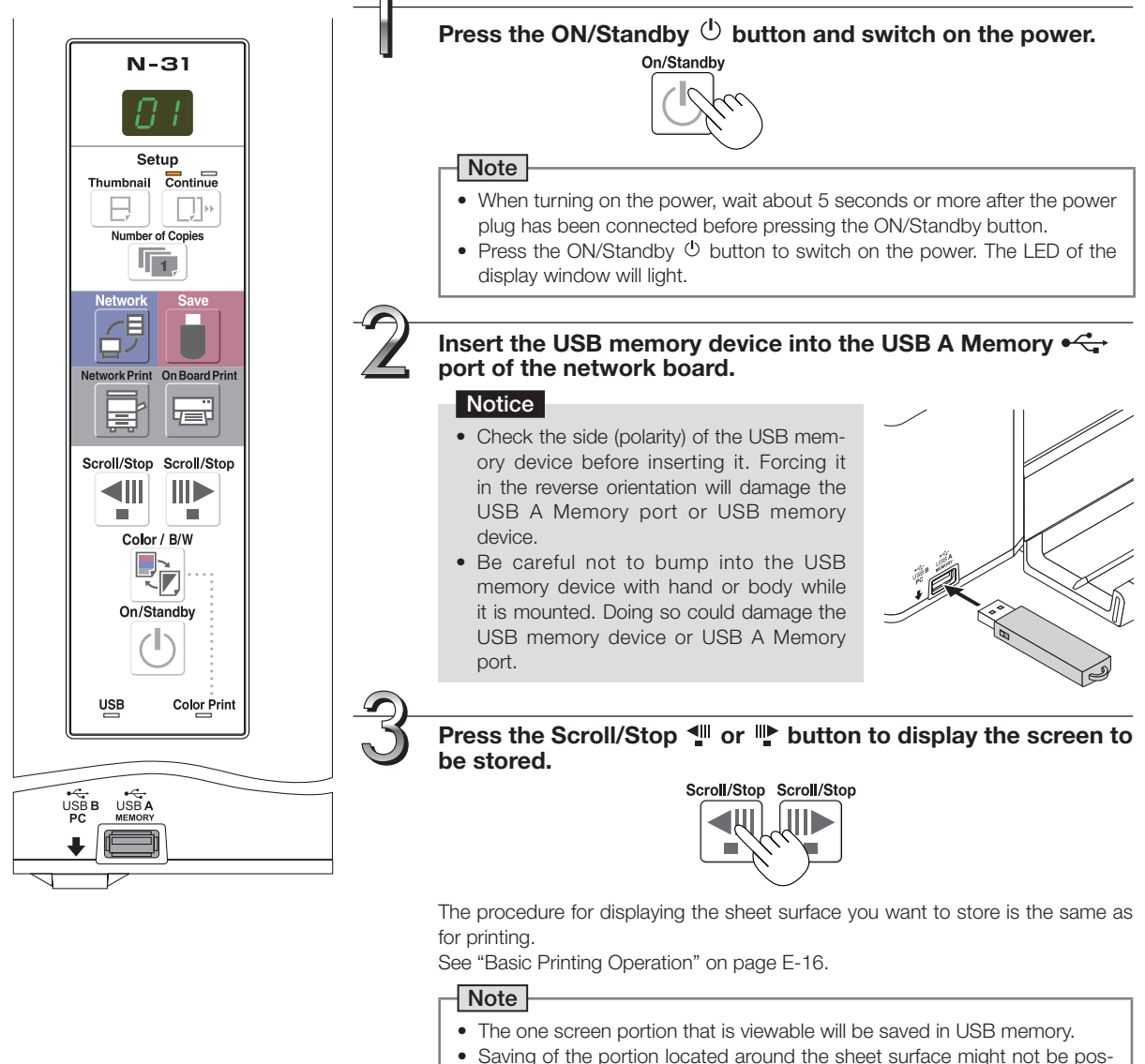

sible. Please see "Effective reading size" on Page E-5.

## **Press the Save button to store.**

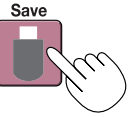

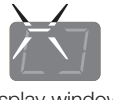

Flashing indicator "rotates" sequentially during USB memory storage operation.

Display window

- The reading operation is performed for a one-sheet portion (while the sheet is scrolled) and USB memory storage starts after the scrolling completes.
- • Multiple screens can be stored consecutively. (See Page E-19, "Consecutive Printing".)

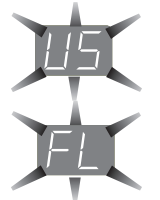

The (5 second) flashing "US" display indicates that the USB memory has not been inserted. Please insert the USB memory and then press the Save  $\blacksquare$  button.

A (5 second) flashing "FL" display indicates that there is insufficient free capacity to permit storage in USB memory. Replace with a USB memory device having sufficient capacity. See "Meaning of Error Messages" on Page E-29 for other error displays.

#### Note

- Depending on the USB memory, it may take time for recognition or it may take time for saving.
- When the ON/Standby  $\circlearrowleft$  button is pressed during the reading operation, the reading operation will be discontinued and the partially read image data will be stored in the USB memory.
- To move the sheet surface, stop scrolling, then press the Scroll/Stop  $\P$  or  $\P$  button.
- The date and time of the saved file will reflect the network board time setting. See "Setting the Time" on Page E-13.
- When a certain amount of free capacity is not available in the USB memory, "FL" will be displayed when the Save  $\blacksquare$  button is pressed. Delete data, set the sheet surface back to the original status, then press the Save  $\blacksquare$  button again.
- • When the network board and a computer are connected by USB cable, the data is stored in the main unit's internal memory.

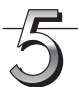

#### **Removing the USB memory**

Check that the flashing rotation of the display window has changed to steady lighting and that the USB memory access indicator is not flashing, then pull the USB memory straight out. (Please see your USB memory manual for details.)

#### **Notice**

• Do not unplug the USB memory device during the USB memory storage operation (i.e., during the rotating, flashing display in the display window), or while the access indicator of the USB memory device is flashing because data will be destroyed.

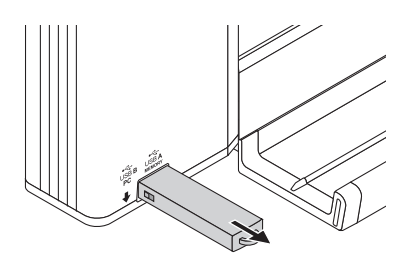

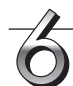

**When the network board is not going to be used, press the ON/Standby button and switch off the power (standby mode).**

On/Standby

#### **Note**

- " $1/5$  " letters appearing at one-second intervals in a moving display in the display window indicate that a USB memory device is mounted. Unplugging the USB memory device will switch off the power. (A function that serves as a reminder to unplug the USB memory device)
- • When the network board and a computer are connected by USB cable, the auto power off function (which turns the power off automatically) is canceled.
- Scanned image files stored in the memory for computer storage are deleted when the ON/Standby  $\circledcirc$  button is turned off. Files in the memory for network storage are not deleted.

<span id="page-21-0"></span>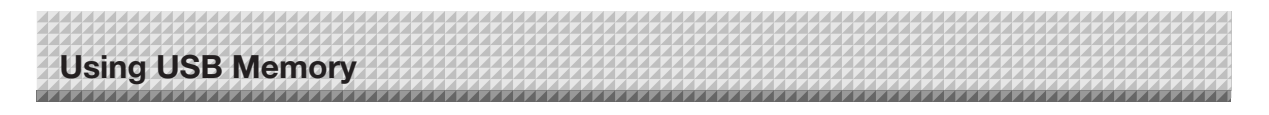

### **Saving Image Files on a Computer/Deleting Image Files**

Examples of operations follow for saving the image files in the USB memory device to the hard disk of the personal computer, and for deleting the folder when the USB memory capacity is full. (There are various methods that can be used for saving and deleting including the use of Explorer.) See the instruction manual of your personal computer or the software that you are using for information about using a personal computer.

The name of the folder on the USB memory device is "CB\_Image". Image files are stored in this folder.

By factory setting upon purchase, image files are named "PV-xxx.png" (PNG files), where "xxx" refers to a 3-digit number starting from 001 (ex.: PV-001.png).

When consecutive storing is performed, numbers "-1" or "-2" ("-1", "-2", "-3" or "-4" on model N-314) are added to the end of the file name. (Example: When three screens are stored consecutively - PV-001-1.png, PV-001-2.png.) When a file format is specified to PDF, consecutive stored files will be merged into one file. Images can be stored in JPEG, PNG or PDF format, selectable in the network board settings ("CB Setup"). (See pages E-26.)

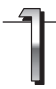

#### **Plug the USB memory device into a USB port of the personal computer**

**When connecting to the personal computer for the first time, the installation of a USB driver is required. Follow the instructions manual of the USB memory device that you are using.**

• The standard driver is installed automatically and the network board is identified as "Removable disk" in "My Computer" (or "Computer").

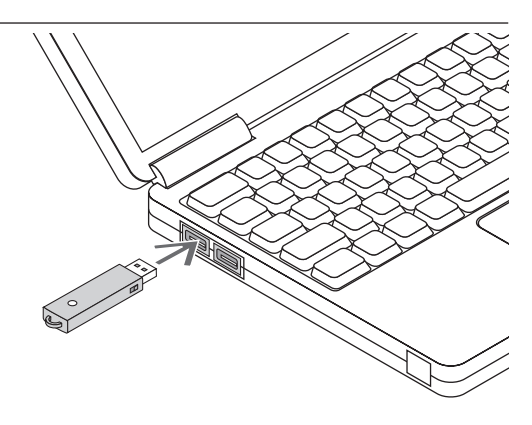

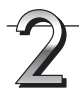

#### **Saving the image files of a USB memory device to a personal computer**

1. **Open "My Computer" (or "Computer") and from within, open the drive of the connected USB memory device.**

The folder named "CB\_Image" is the saved data of the network board.

2. **Store the "CB\_Image" folder in "My Documents" or another location.**

All of the data contained in "CB\_Image" will be stored.

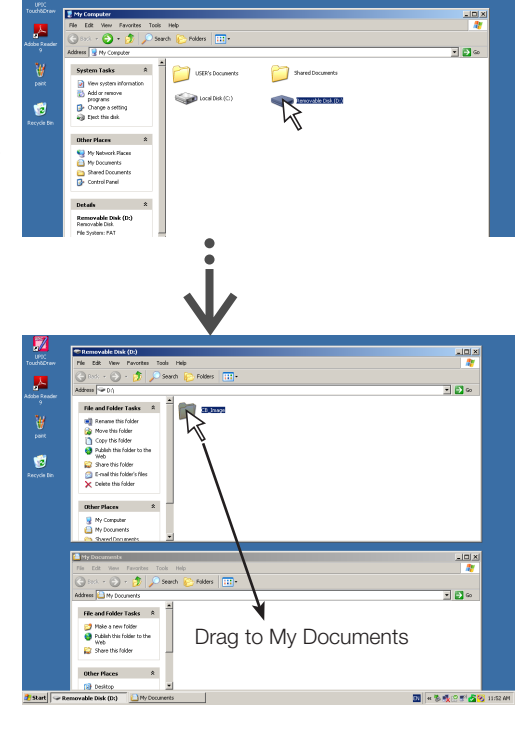

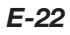

# **Using USB Memory**

#### **Deleting USB memory image files with the computer**

**Before deleting important image files, be sure to save them on the computer (as a data backup).**

1. **Open "My Computer (or "Computer")" and then open the drive icon which shows USB memory.**

The folder named "CB\_Image" contains the memory storage data of the network board.

2. **Place the "CB\_Image" folder in the "Recycle Bin", right click on the icon and select "Empty Recycle Bin" from the pull-down menu.**

All of the data contained in "CB\_Image" will be deleted.

Even when the entire folder is deleted, a new CB\_Image folder will be created automatically when USB memory is used again with the network board.  $\mathbb{R}$   $\mathbb{R}$  Drag to the Recycle Bin

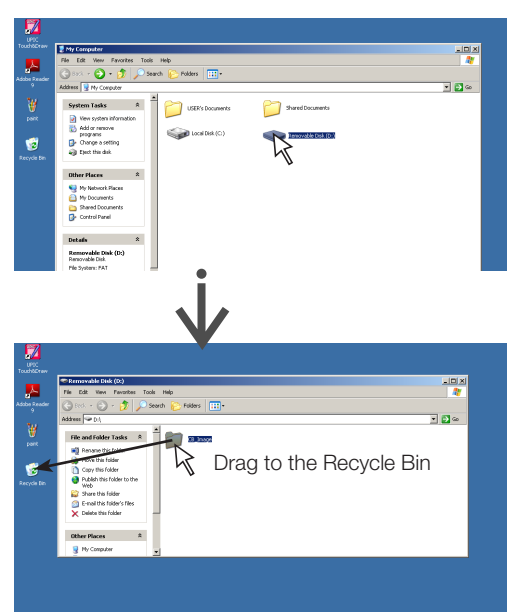

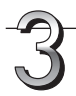

#### **Disconnect the USB memory**

The disconnecting procedure depends on the computer's operating system. For details, refer to the computer's operating instructions or help files.

1. **Click the [Hardware Removal] icon that is displayed in the task tray.**

Click "Stop USB Mass storage Device - drive (E)". (The E drive character will differ depending on the personal computer system.)

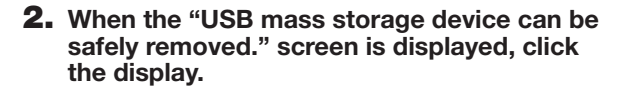

#### 3. **Click [X] to close.**

This allows the USB memory device to be unplugged from the computer.

#### Note

- Do not disconnect the USB memory device while the USB memory device's access indicator is flashing. Doing so will damage the data.
- The USB drive may not be disconnected properly, for example if the computer is in the process of checking the status of peripherals.

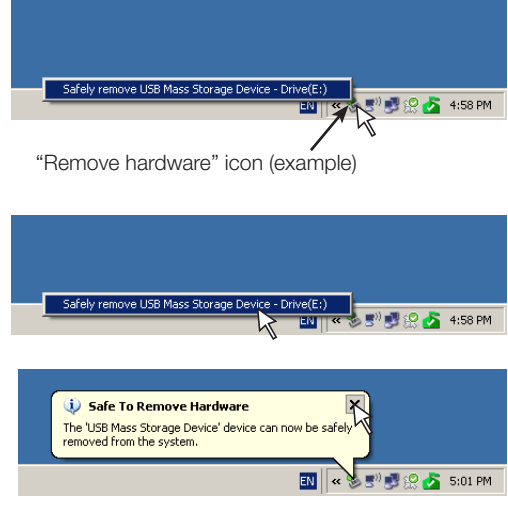

# <span id="page-23-0"></span>**Using the network board connected to a computer**

When the network board and a computer are connected by USB cable, the network board is recognized as an external memory device (removable device). Below is the procedure for copying the "CBImage" file from this device onto the computer.

Images can be stored in JPEG (.jpg), PNG (.png) or PDF (.pdf) format, selectable in the network board settings ("CB Setup"). (See pages E-26.) The factory default is "PNG".

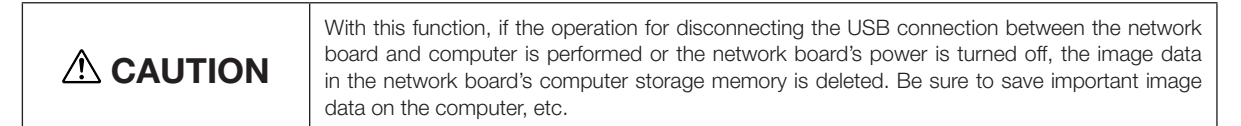

#### **Notice**

- Only one screen's worth of data can be stored in the network board's memory for computer storage. When the network board's save operation is performed successively, previous data is overwritten.
- Do not store computer data in the network board's memory for computer storage.
- The memory for computer storage cannot be formatted from a computer.
- • Do not disconnect the USB cable or access the network board while data is being saved after pressing the network board's Save  $\Box$  button. Doing so will cause the computer's operation to become unstable.
- Do not press operation buttons on the network board while the network board's memory for computer storage is being accessed from the computer. Doing so will result in increased time for response between the computer and network board, and operations may not be possible.
- When connected to a Macintosh computer, the warning message "The disk was not ejected properly." is displayed, but the data can be stored normally in the computer's memory.

#### **Turn on the network board's power and connect the PC dedicated USB port (type B) and computer using the USB cable.**

• Usually the standard driver is installed automatically and the network board is identified by the computer as a removable device.

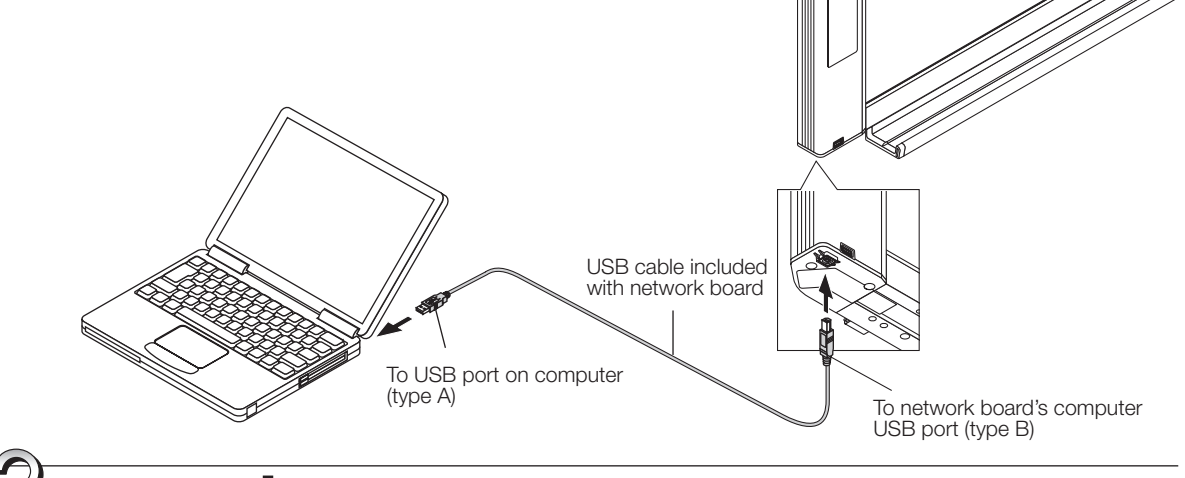

#### **Press the Save button to store.**

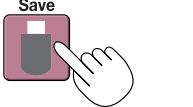

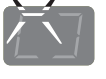

LEDs flash in circular motion during saving in memory for computer storage

Display window

- One sheet's worth of the screen is scanned (scrolled) and storing in the memory for computer storage starts once scrolling stops.
- The LEDs on the display window flash in a circular motion during saving in the memory for computer storage.
- When storing is performed using consecutive printing function (see page E-19), a consecutive storage number is added after "CBImage". (Example: For two screens – CBImage-1.png, CBImage-2.png)

# **Using the network board connected to a computer**

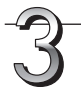

#### **On the computer, open "My Computer", and from there open the network board identified as a removable device.**

- (1) Double-click the "My Computer" (or "Computer") icon to open it.
- (2) When the device icon for the network board (displayed as a removable disk) is double-clicked, the network board's internal memory opens.

The "CBImage" file is the scanned image file (".jpg", ".png" or ".pdf", according to setting).

- The "setup" folder contains the simple network settings file. (3) Copy the "CBImage" file to [My Documents], etc., on the
- computer (".jpg", ".png" or ".pdf", according to setting).

To disconnect the USB cable, follow the procedure in step 3 on page E-23.

Note that the image data in the network board's computer storage memory is deleted if the operation for disconnecting the USB connection between the network board and computer is performed at this time.

#### Note

If both USB memory device and computer are connected to the network board, data is saved in memory for PC. Data is not saved in memory for USB.

• The "setup" folder will be created in memory for PC. This folder contains the "setting.ini" file recording the firmware version, MAC address, network settings.

 For details, refer to the separate "N-31 Series Network Manual".

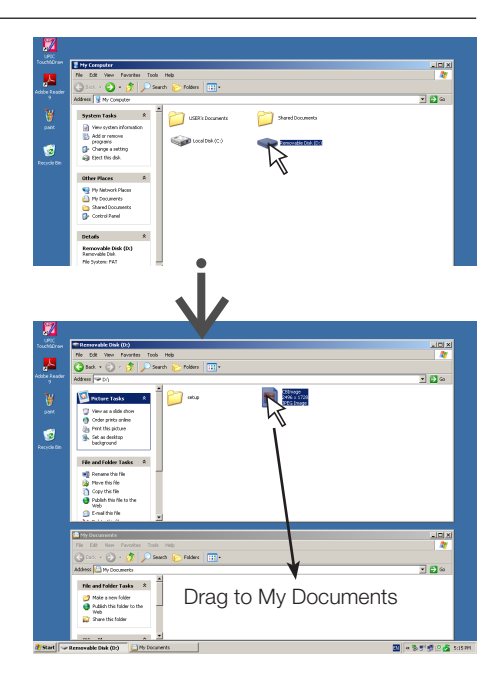

# <span id="page-25-0"></span>**CB Setup (Operating the Network Board's Buttons)**

There are two ways to make the device settings: using the network board's operation buttons to make the settings ("CB Setup") and making the settings via the web on the computer connected to a network. The description here provides operation using the network board's buttons.

For using the network board connected to a network, refer to the separate "N-31 Series Network Manual".

### **Basic setting operation**

- Check that the power is on (that the display window is lit).
- • When in the "CB Setup" mode, the network board will return to the normal mode if no buttons are operated for 10 seconds, so operate the buttons within 10 seconds.

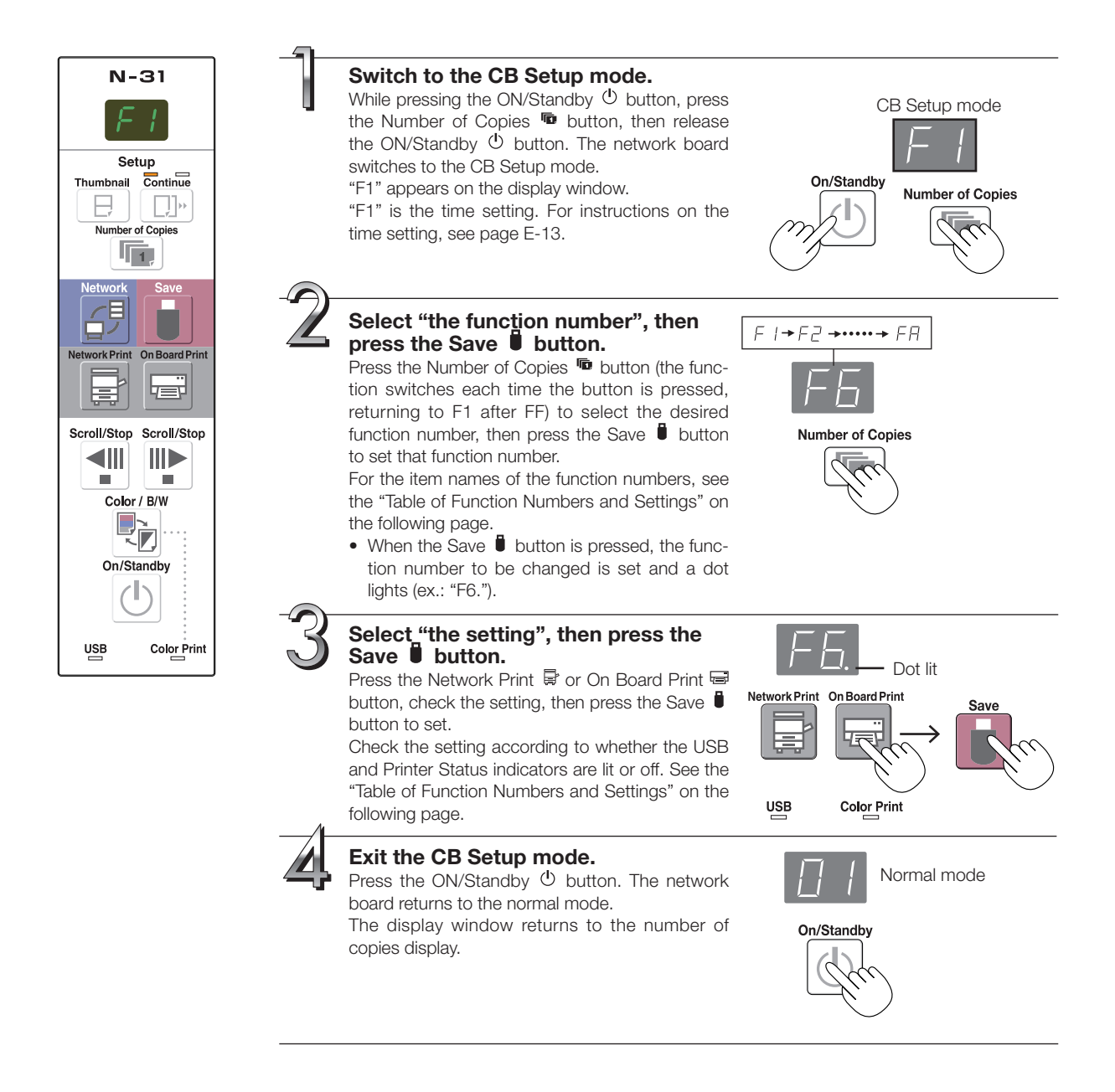

# <span id="page-26-0"></span>**Table of Function Numbers and Settings**

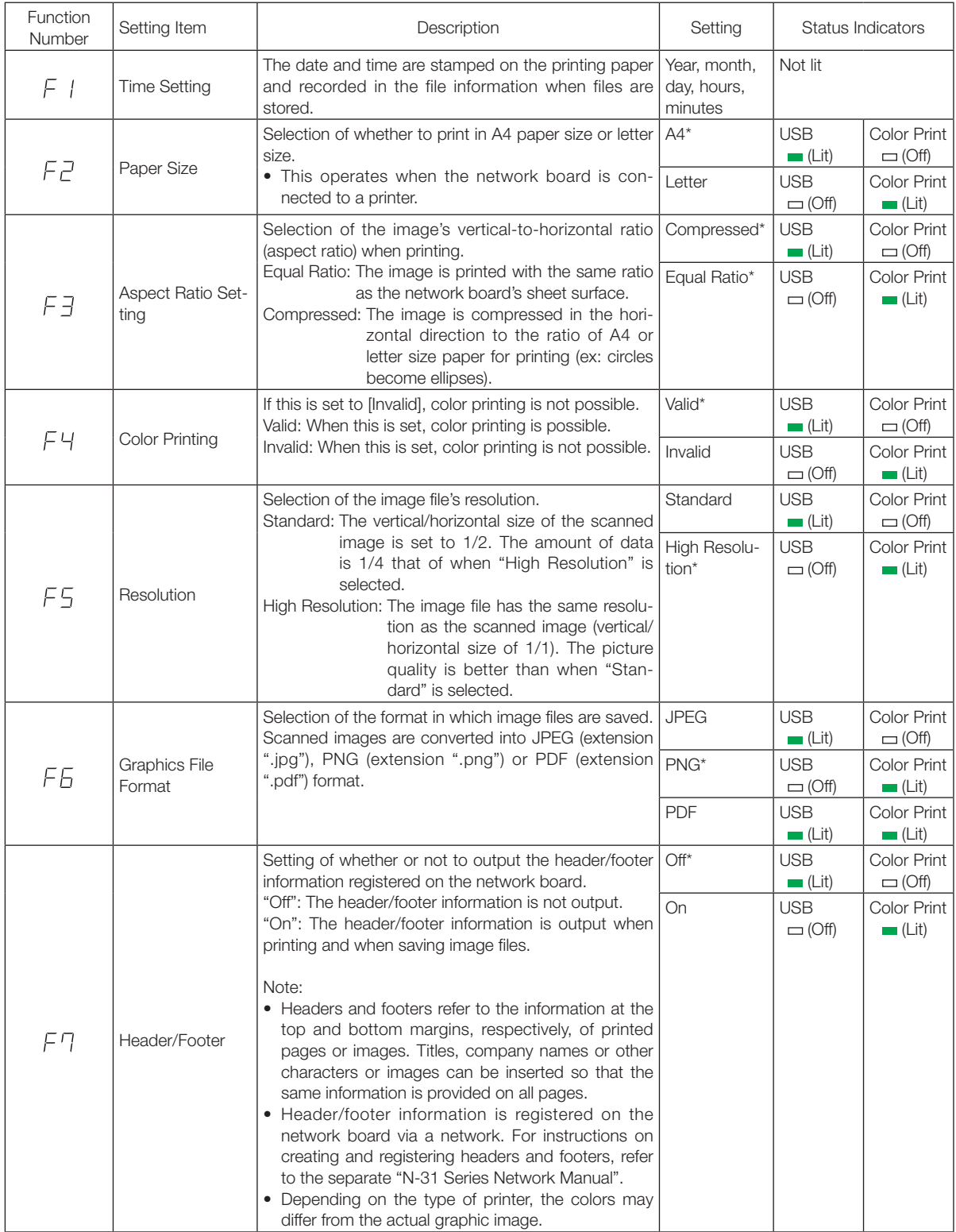

**continued on next page**

# **CB Setup (Operating the Network Board's Buttons)**

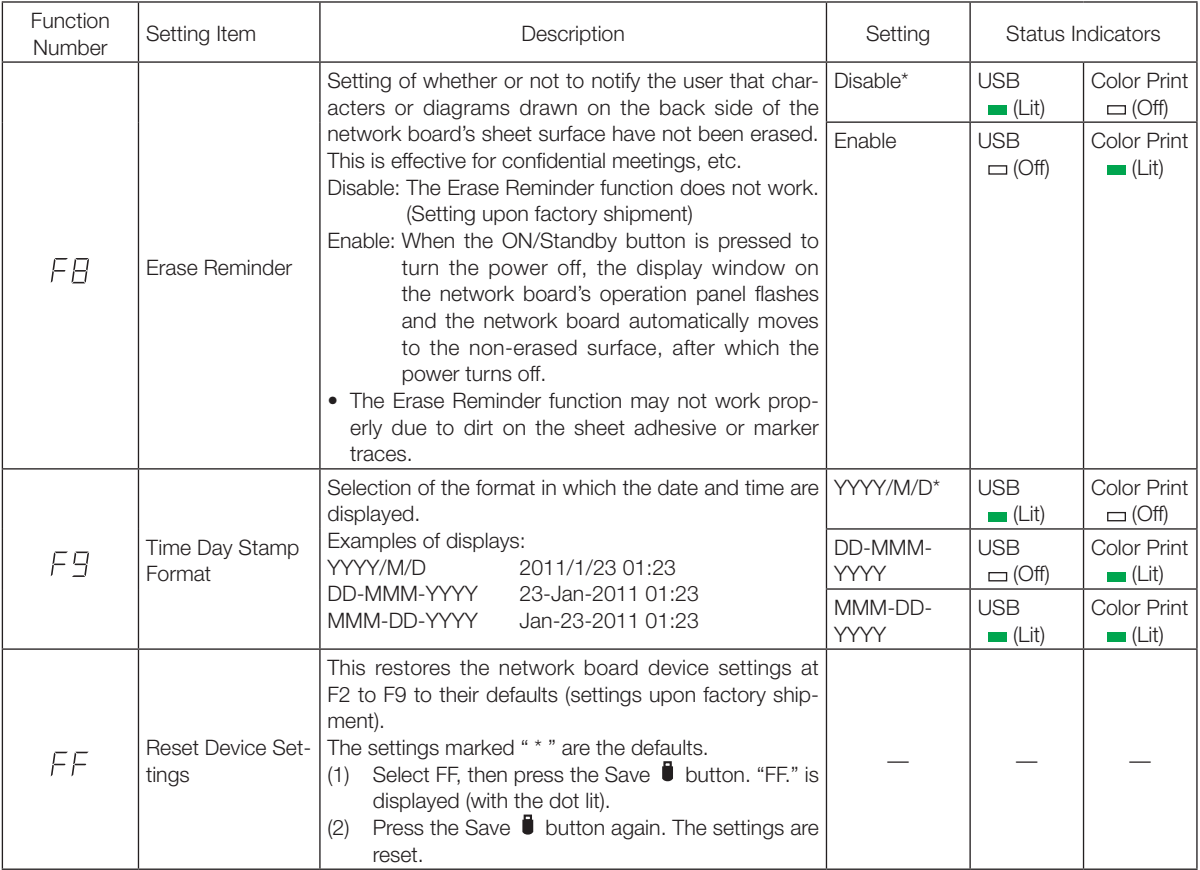

,,,,,,,,,,,,,,,,,,,,,,,,

# <span id="page-28-0"></span>**Meaning of Error Messages**

If any of the following flashing indications appear in the display window of the control panel, please check the matters described below. Error messages flash for 5 seconds, then stop flashing, remaining lit.

#### **Network board (main unit) related errors**

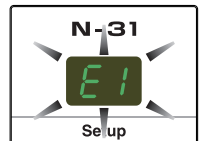

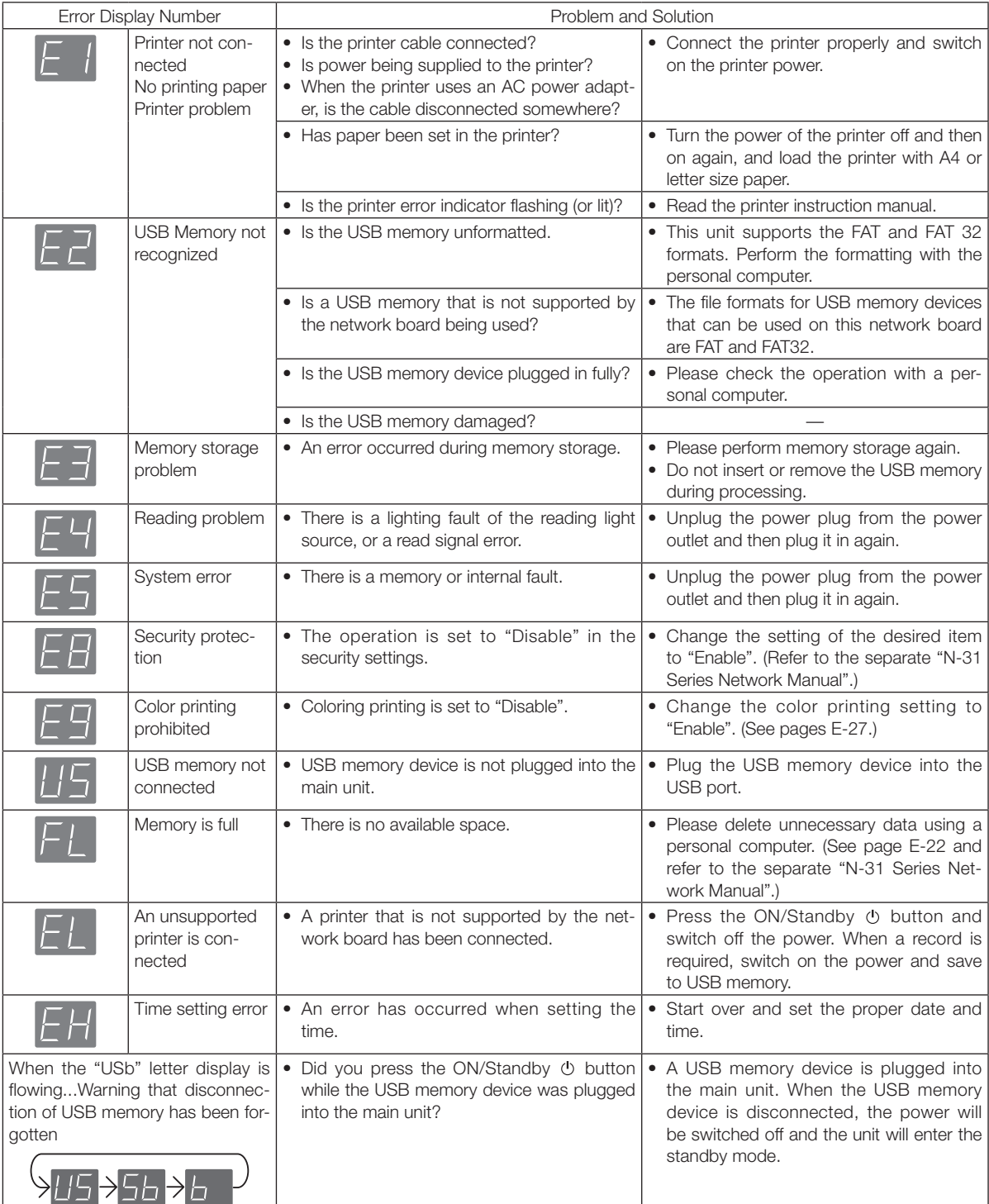

If the problem persists, please contact your nearby PLUS Corporation sales office, dealer, or store.

# **Meaning of Error Messages**

#### **Network (main unit) related errors**

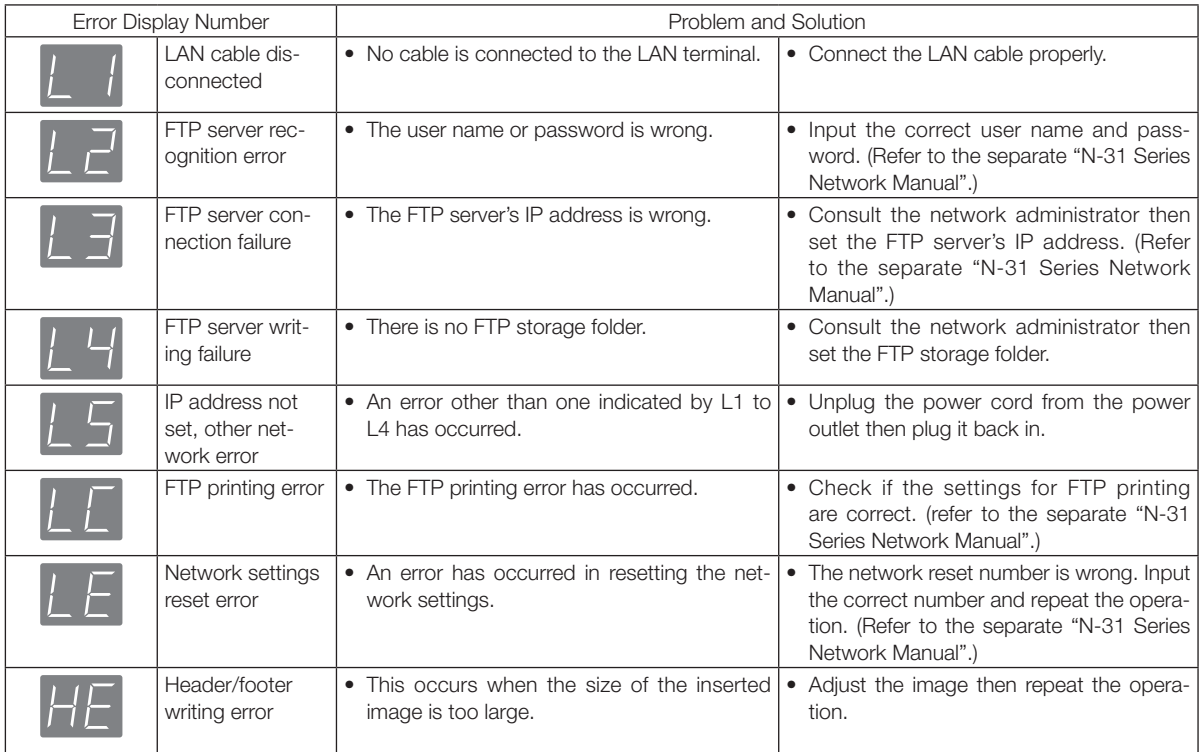

Network-related errors indicate errors in access between the network board and network. In some cases they are related to the network system, so consult the network administrator. If the problem persists, it may be due to a network board malfunction. Contact your store of purchase.

<span id="page-30-0"></span>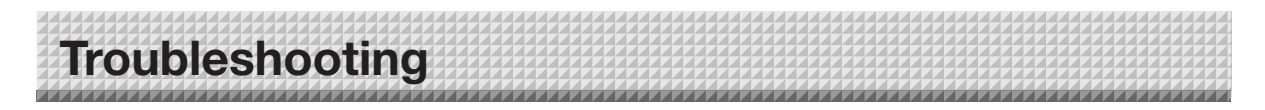

Please check the following matters before making a request for servicing.

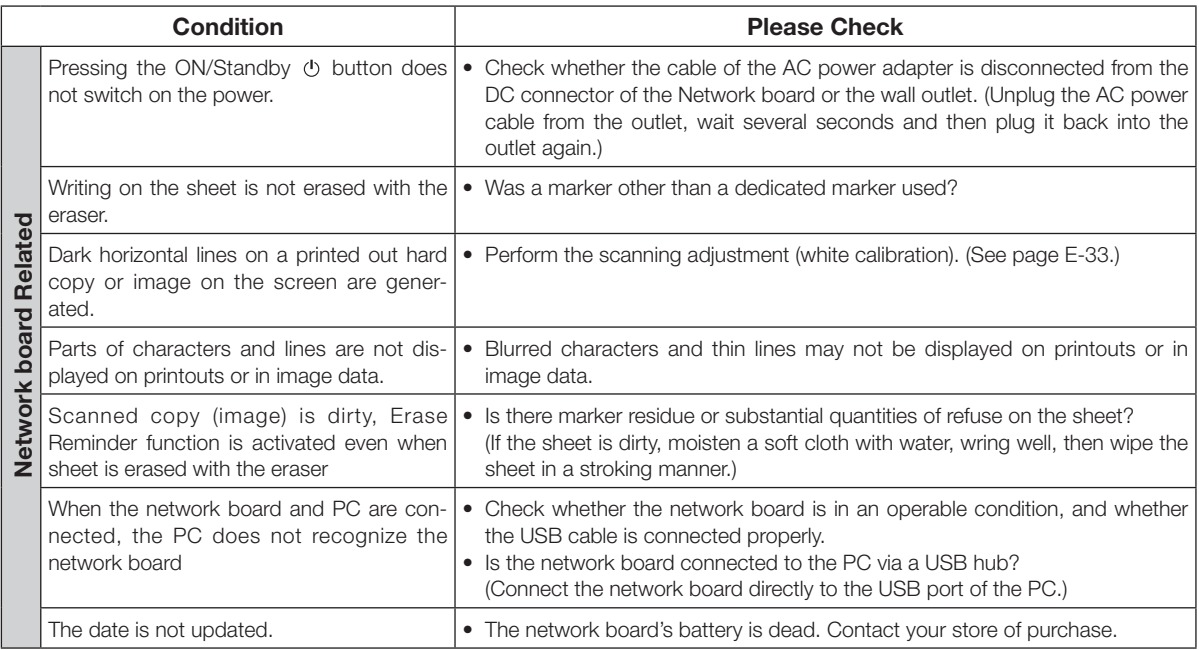

\* If the problem persists, please contact your nearby PLUS Corporation sales office, dealer, or store.

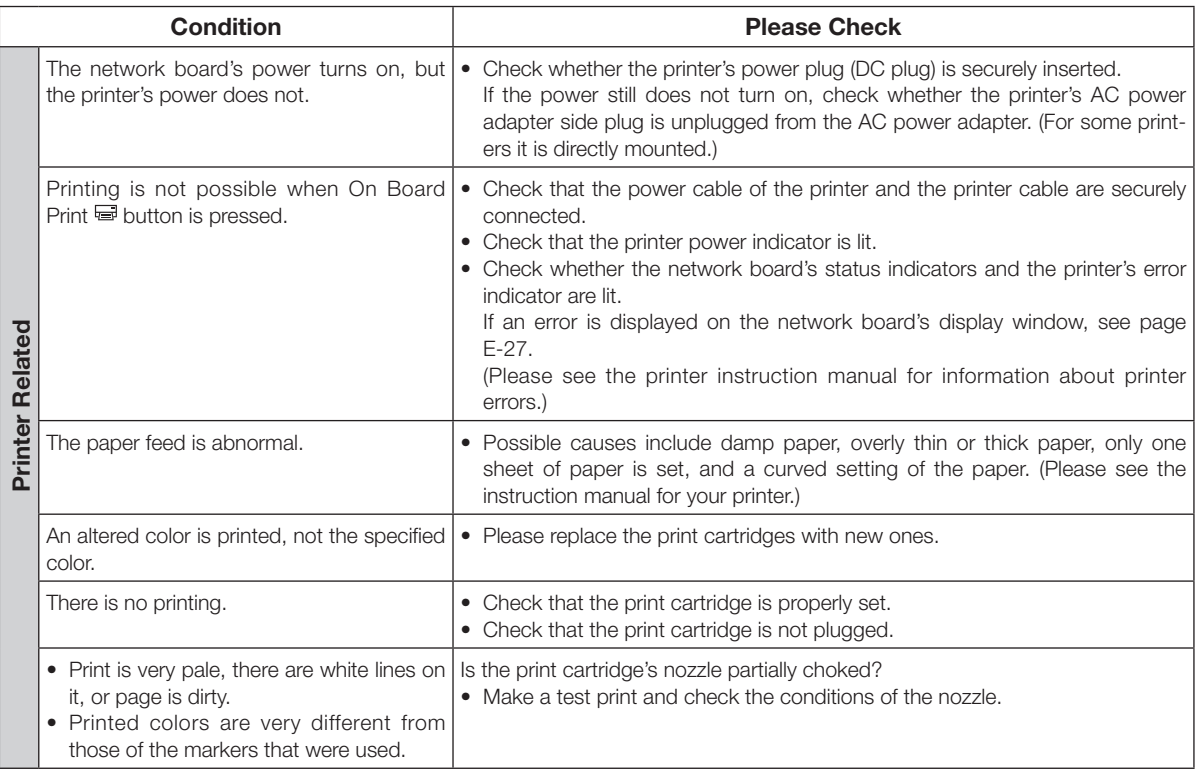

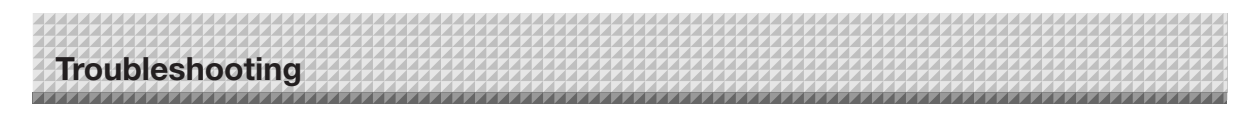

Also see the descriptions of error indications at "Network (main unit) related errors" on page E-30.

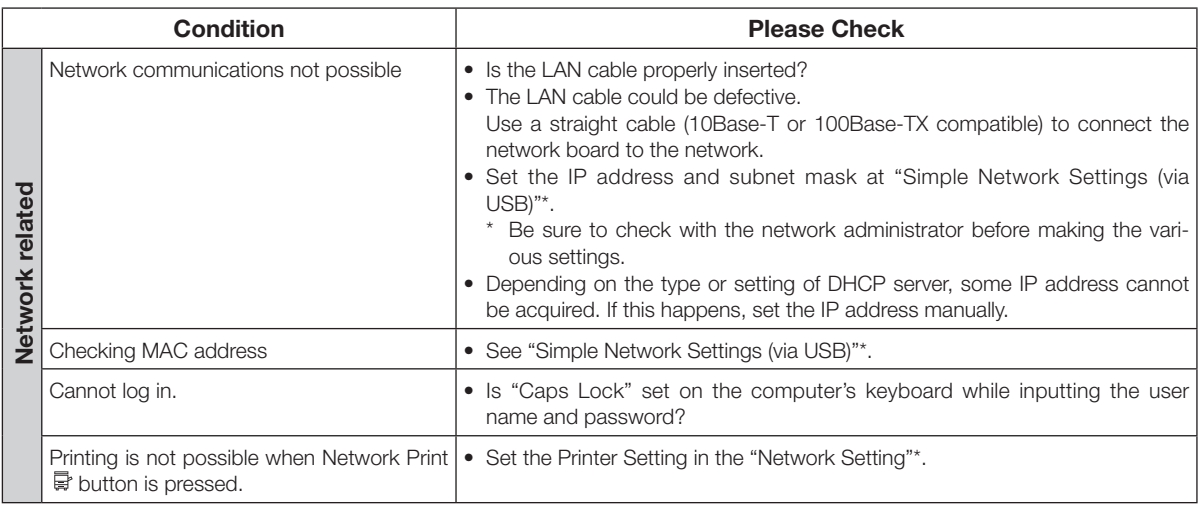

\* For setting or checking for network, refer to the separate "N-31 Series Network Manual".

#### **Test Printing**

1) With the network board's power on (with the display window lit), press the Number of Copies button repeatedly to display " " on the display window.

2) Press the Color / B/W the button to select a printing color mode and press the On Board Print a button.

\* Test printing starts.

#### **Check the print**

- Is the each color line printed uniformly?
- Are there missing dots, pale lines, lines with thinner ink than others, etc.?

#### **Remedy**

- If the nozzle is partially choked, clean it.
- If the quality of the print does not improve even though the nozzle has been cleaned, wipe off the ink on the surface of the nozzle.

For details, see the "User's Guide" included with the printer.

\* Please see your printer manual for information about printing problems, printer maintenance, and details related to printing.

#### **Updating the network board's internal program**

See the PLUS website for instructions on updating the program and to download the latest program.

# <span id="page-32-0"></span>**Scanning Adjustment (White Calibration)**

If dark lines (horizontal black lines) on a printed out hard copy or image on the screen are generated, you need to optimally adjust the sensitivity of reading the sheet surface.

If the scanning image does not work due to generation of dark lines, update the program and perform the white calibration in the following steps.

#### **Preparation:**

**1. Use the supplied white board cleaner or damp cloth to clean the 20 cm of width on the left edge of the network board.**

Avoid cleaning the joint part of the sheets. Doing so may cause incorrect calibration.

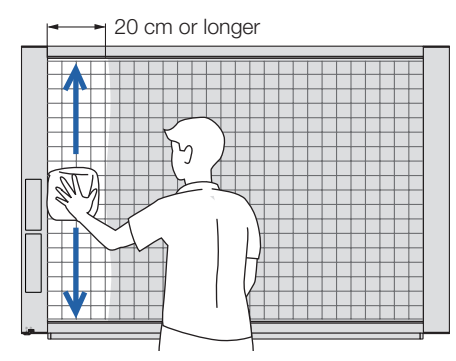

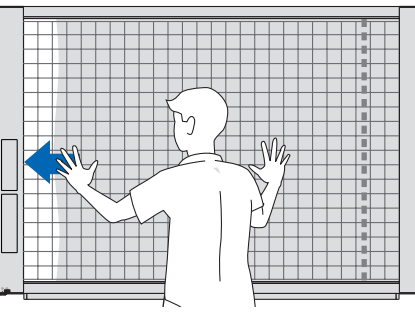

**sheet is covered by the frame of the network board.**

**2. Feed the sheet manually until the half width of cleaned** 

#### **Operation**

**1. Make sure that the network board's power is turned on.** (Display on the display window is "01".)

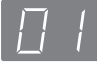

**2. Press the Scroll/Stop button (on the left) while pressing and holding the On/Standby button.**

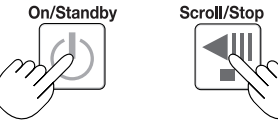

#### **3. Release the buttons.**

The display "CAL" will be changed.

\* "CA"  $\rightarrow$  "AL"  $\rightarrow$  "L" in this order

#### **4. Press the Save button.**

The display on the display window starts rotating and adjusting automatically.

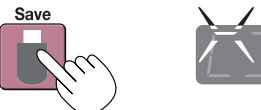

**5. When the display on the display window is flashing "AA", press the On/Standby button.**

The display on the display window returns to "01", indicating that the reading adjustment is completed.

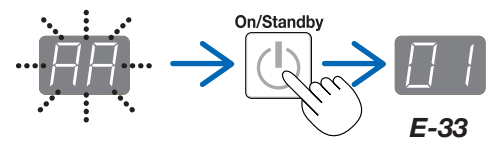

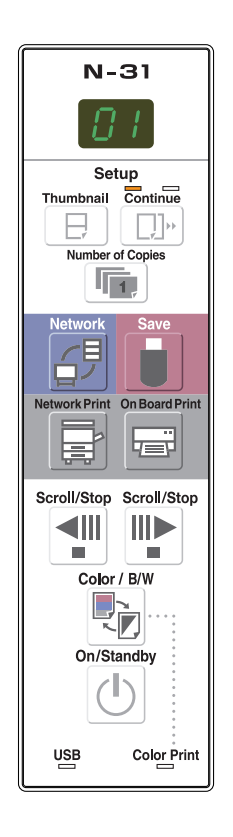

# <span id="page-33-0"></span>**Specifications**

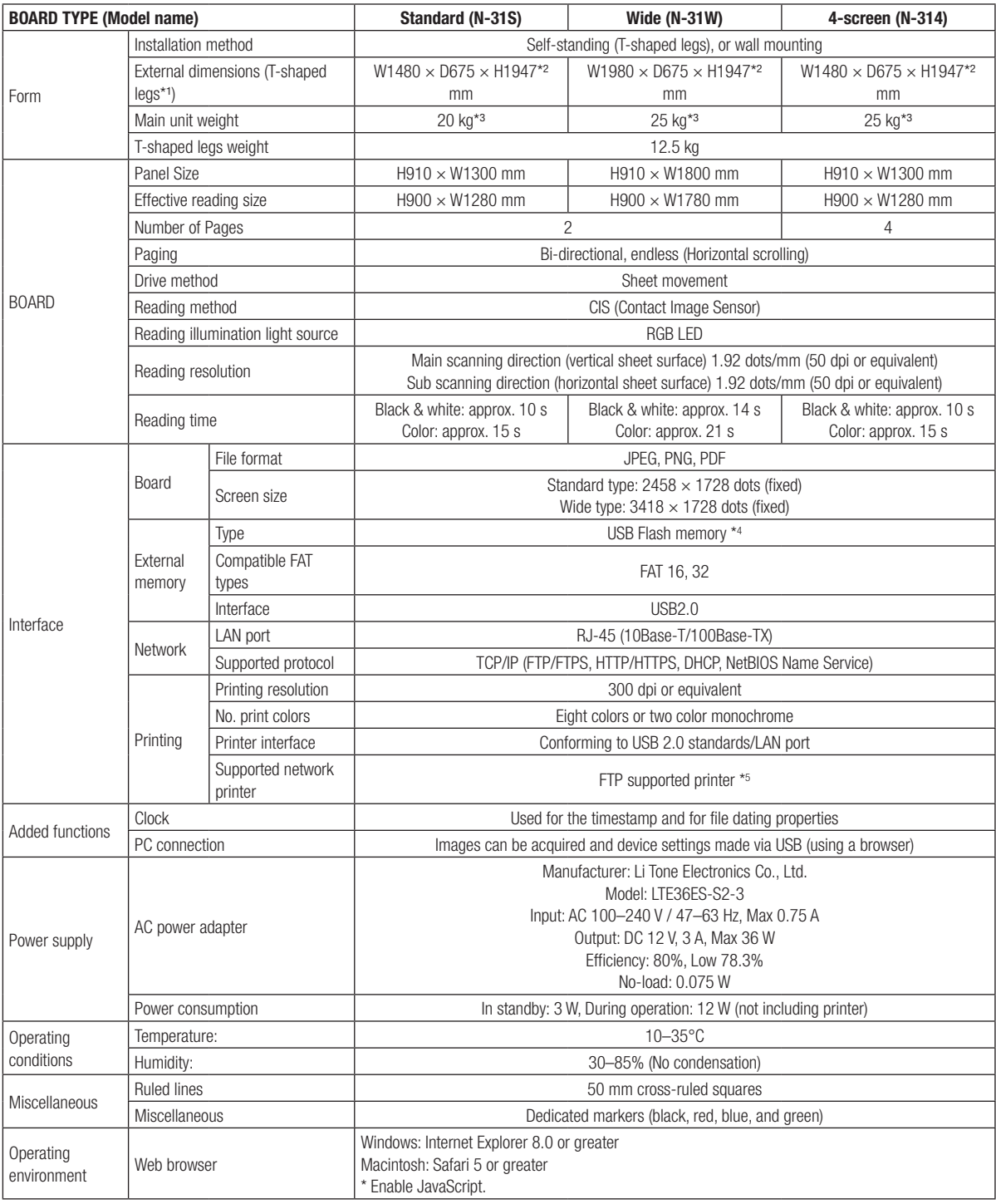

Remarks

\*1: The height is adjustable at 1747, 1847 and 1947 mm.

\*2: The value indicated for "H" (height) is the maximum height.

\*3: Not including the weight of the printer.

\*4: USB memory device not included. The memory capacity corresponds to 32GB or less.

\*5: Some printer may not be compatible.

• Please note that for quality improvement purposes, specifications and design are subject to change without prior notice.

#### *E-34*

<span id="page-34-0"></span>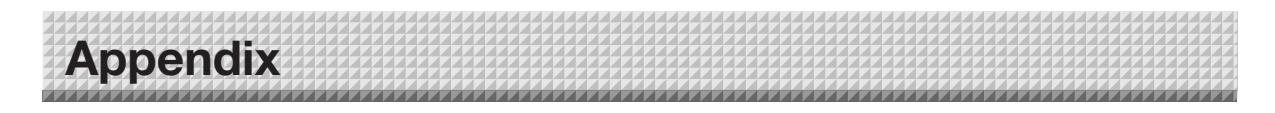

## **Connections and Wiring Diagram**

• The connections and wiring diagram below is included here for checking the connections.

#### **[Network board and Printer Connections Diagram]**

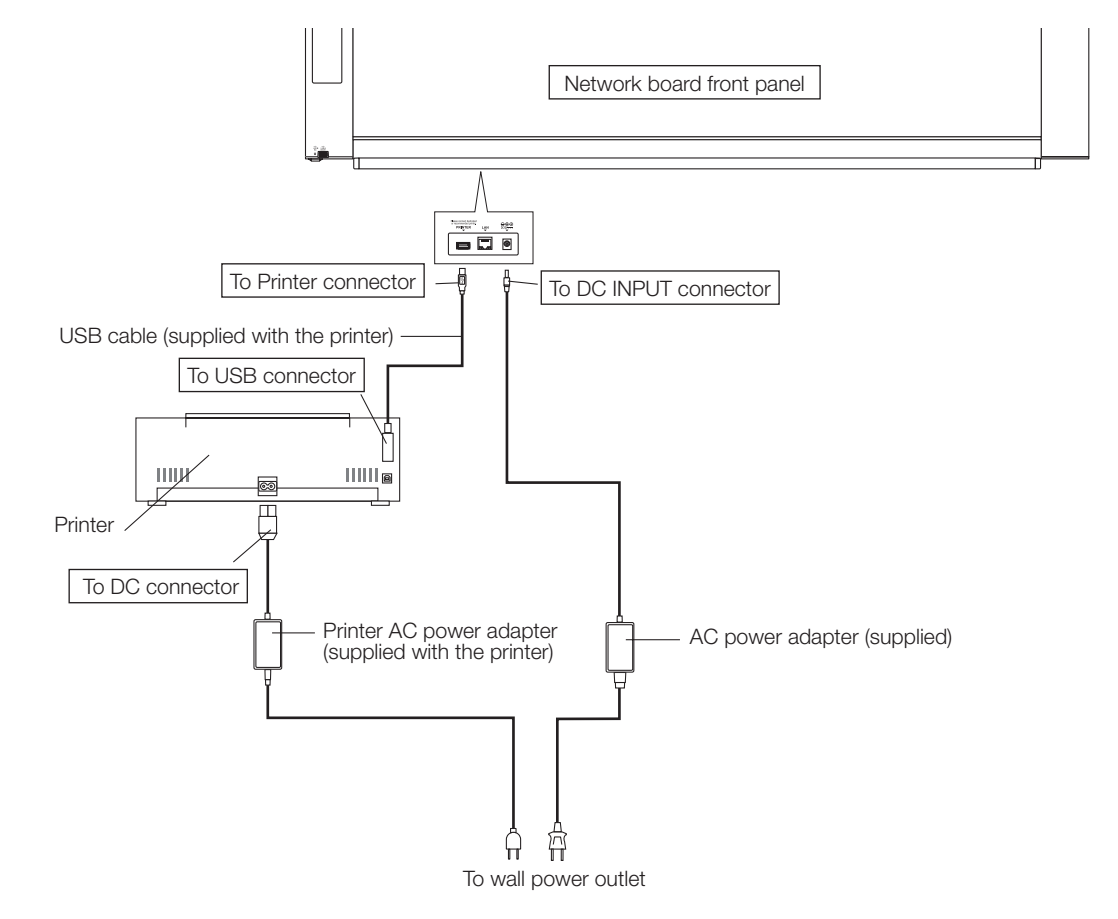

\* Appearance of printer is for illustration purposes.

#### Note

• The AC power adapters of accessories and printers that have been verified to be operation many differ from the ones shown on the connections diagram (they may be of the built-in or mounted-on type).

# **PLUS Corporation**

ISO 14001 certification.

**© 2011 PLUS Corporation**